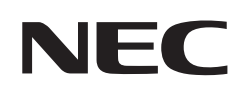

# **Manual del usuario**

### **Monitor de escritorio**

# MultiSync EA242F MultiSync EA272F

MODELO: EA242F, EA242F-BK, EA272F, EA272F-BK

Las normativas de este monitor se aplican a uno de los nombres de modelo mencionados en la siguiente lista.

Consulte el nombre del modelo en la etiqueta que figura en la parte trasera del monitor.

# **Índice**

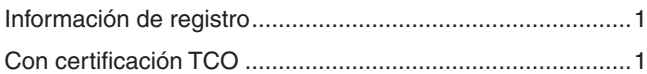

[Información importante .........................................................3](#page-4-0)

### **[Características del producto](#page-10-0)**

### **Capítulo 1 [Instalación](#page-12-0)**

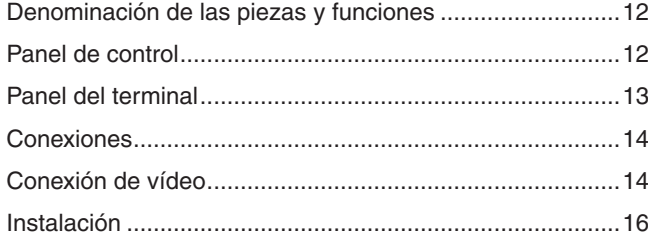

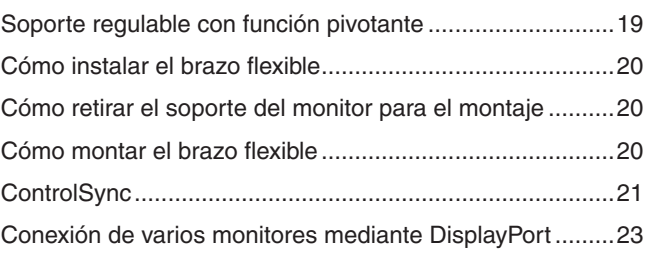

### **Capítulo 2 [Funcionamiento básico](#page-26-0)**

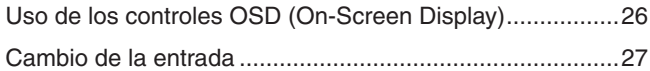

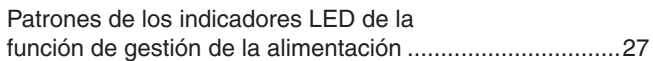

### **Capítulo 3 [Solución de problemas](#page-29-0)**

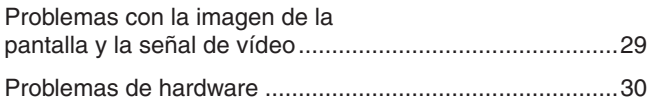

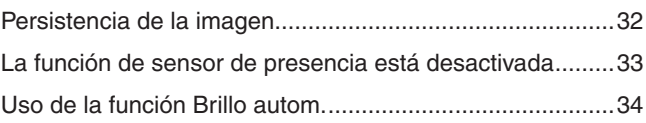

### **Capítulo 4 [Especificaciones](#page-36-0)**

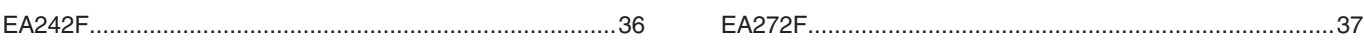

### **Apéndice A [Lista de controles de OSD](#page-39-0)**

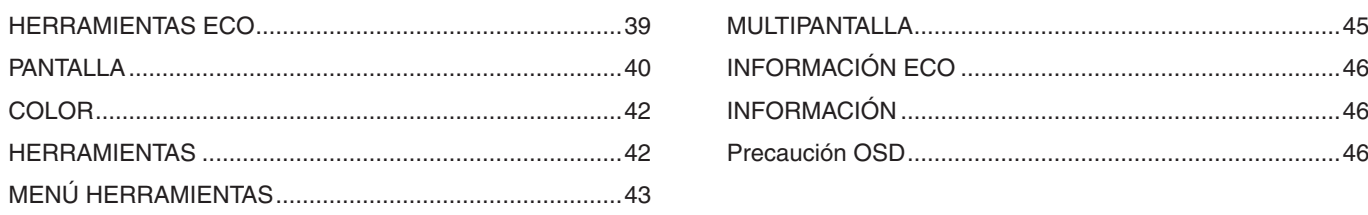

### **Apéndice B [Información del fabricante sobre reciclaje y](#page-48-0)  [energía](#page-48-0)**

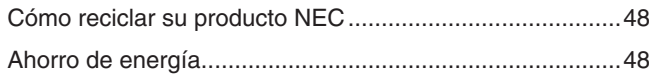

[Marca de residuos de aparatos eléctricos y electrónicos](#page-49-0)  [\(Directiva Europea 2012/19/UE y enmiendas\) ...................48](#page-49-0)

# <span id="page-2-0"></span>**Información de registro**

#### **Información del cable**

PRECAUCIÓN: Utilice los cables que se suministran con este producto para no provocar interferencias en la recepción de radio y televisión. Para DisplayPort, HDMI, USB y USB-C®, utilice un cable de señal apantallado. Para mini D-Sub de 15 patillas, utilice un cable de señal apantallado con núcleo de ferrita.

Si utiliza otros cables y adaptadores, puede causar interferencias en la recepción de radio y televisión.

#### **Información de la CFC**

 ADVERTENCIA: La Comisión Federal de Comunicaciones no permite realizar modificaciones ni cambios a la unidad EXCEPTO los especificados por NEC Display Solutions of America, Inc. en este manual. El incumplimiento de esta ley gubernamental puede anular su derecho a utilizar este equipo.

1. El cable de alimentación que utilice debe estar homologado, cumplir las normas de seguridad estadounidenses, y tener las siguientes características.

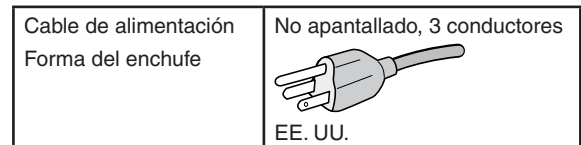

- 2. Este equipo se ha examinado y se garantiza que cumple los límites de los aparatos digitales de clase B, conforme al capítulo 15 de las normas de la CFC. Estos límites se han concebido como medida de protección eficaz contra las interferencias dañinas en las instalaciones domésticas. Este equipo genera, utiliza y puede irradiar energía de radiofrecuencia y, si no se instala y utiliza de acuerdo con las instrucciones, podría generar interferencias que afecten a la comunicación por radio. Sin embargo, no existe garantía de que no se produzcan interferencias en una instalación concreta. Si este equipo produjera interferencias que afectaran a la recepción de radio o televisión, lo cual se puede detectar apagando y encendiendo el equipo, el usuario puede intentar corregir las interferencias de una de las siguientes formas:
	- Cambie la orientación o la posición de la antena receptora.
	- Separe más el equipo y la unidad receptora.
	- Conecte el equipo a la toma de corriente en un circuito distinto de aquél al que esté conectada la unidad receptora.
	- Pida ayuda a su distribuidor o a un técnico de radio y televisión cualificado.

En caso necesario, el usuario también puede contactar con el distribuidor o el técnico para que le sugiera otras alternativas. El siguiente folleto, publicado por la Comisión Federal para las Comunicaciones (CFC), puede ser de utilidad para el usuario: "How to Identify and Resolve Radio-TV Interference Problems." ("Cómo identificar y resolver problemas de interferencias de radio y televisión.") Este folleto está disponible en EE.UU. Government Printing Office, Washington, D.C., 20402, Stock No. 004-000-00345-4.

#### **DECLARACIÓN DE CONFORMIDAD DEL PROVEEDOR**

Este aparato cumple el capítulo 15 de las normas de la FCC. Su funcionamiento está sujeto a las siguientes condiciones: (1) Este dispositivo no puede producir interferencias dañinas y (2) acepta cualquier interferencia que reciba, incluidas las interferencias que pueden afectar al funcionamiento del equipo.

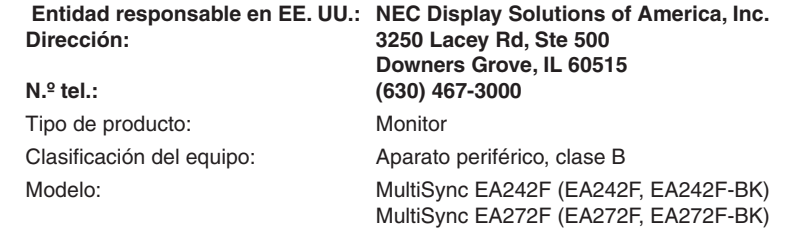

# ru<br>CF

#### **Con certificación TCO**

**Con certificación TCO: certificación de sostenibilidad de una entidad independiente para los productos de TI.**

La certificación TCO es una certificación de sostenibilidad internacional para productos de TI, y que está disponible para ordenadores, dispositivos móviles, pantallas y productos de centros de datos. Los criterios abarcan la sostenibilidad social y medioambiental, y permiten soluciones circulares. La conformidad con estos criterios se verifica de manera independiente. Con certificación TCO es una certificación de una entidad independiente de conformidad con la ISO 14024.

Para ver una lista de nuestros monitores con certificación TCO y dicha certificación (solo en inglés), visite nuestro sitio web en

https://www.nec-display.com/global/about/legal\_regulation/TCO\_mn/index.html

#### **A PRECAUCIÓN:** Vea ["PRECAUCIÓN](#page-7-0) 2".

- El uso básico previsto para este producto es el de un equipo técnico de información para oficinas o entornos domésticos.
- Su diseño está pensado para conectarse a un ordenador y no para visualizar señales de emisión por televisión.

#### **Información de marcas comerciales**

Microsoft® y Windows® son marcas comerciales registradas o marcas comerciales de Microsoft Corporation en EE. UU. y/o en otros países.

NEC es una marca comercial registrada de NEC Corporation.

DisplayPort™ y el logotipo de DisplayPort™ son marcas comerciales propiedad de la Video Electronics Standards Association (VESA®) en Estados Unidos y en otros países.

MultiSync es una marca comercial o una marca comercial registrada de NEC Display Solutions, Ltd. en Japón y otros países.

ErgoDesign es una marca comercial registrada de NEC Display Solutions, Ltd. en Austria, los países del Benelux,

Dinamarca, Francia, Alemania, Italia, Noruega, España, Suecia y el Reino Unido.

Los términos HDMI y HDMI High-Definition Multimedia Interface, y el logotipo HDMI, son marcas comerciales o marcas comerciales registradas de HDMI Licensing Administrator, Inc. en los Estados Unidos y otros países.

Adobe y el logotipo de Adobe son marcas comerciales registradas o marcas comerciales de Adobe Systems Incorporated en EE. UU. y/o en otros países.

USB Type-C® y USB-C® son marcas comerciales registradas del USB Implementers Forum.

NaViSet es una marca comercial o una marca comercial registrada de NEC Display Solutions, Ltd. en Japón y otros países.

Todos los nombres de marca y de producto son marcas comerciales o marcas comerciales registradas de sus respectivas empresas.

- **NOTA:** (1) El contenido de este manual del usuario no puede reimprimirse en parte o en su totalidad sin permiso.
	- (2) El contenido de este manual del usuario está sujeto a cambios sin previo aviso. (3) Se ha tenido mucho cuidado en la preparación de este manual del usuario; sin embargo, si observa algún aspecto cuestionable,
	- errores u omisiones, póngase en contacto con nosotros. (4) La imagen que aparece en este manual del usuario es solo de muestra. Si la imagen no coincide con el producto real, este último prevalece.
	- (5) No obstante los artículos (3) y (4), NEC no será responsable de ninguna reclamación por pérdida de beneficios u otros asuntos derivados del uso de este dispositivo.
	- (6) Este manual normalmente se entrega en todas las regiones, por lo que pueden contener descripciones que correspondan a otros países.

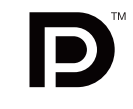

**CEINITION MULTIMEDIA INC.** 

# <span id="page-4-1"></span><span id="page-4-0"></span>**Información importante**

#### **Medidas de seguridad y mantenimiento**

#### PARA GARANTIZAR EL RENDIMIENTO ÓPTIMO DEL PRODUCTO, TENGA EN CUENTA LAS SIGUIENTES INSTRUCCIONES AL CONFIGURAR Y UTILIZAR EL MONITOR EN COLOR LCD:

#### **Acerca de los símbolos**

Para garantizar un uso seguro y apropiado del producto, en este manual se utiliza una serie de símbolos que ayudan a evitar lesiones personales y daños materiales. Los símbolos y sus significados están descritos a continuación. Asegúrese de que los comprende en su totalidad antes de leer este manual.

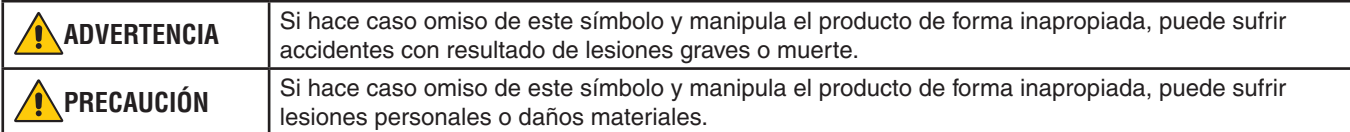

#### **Ejemplos de símbolos**

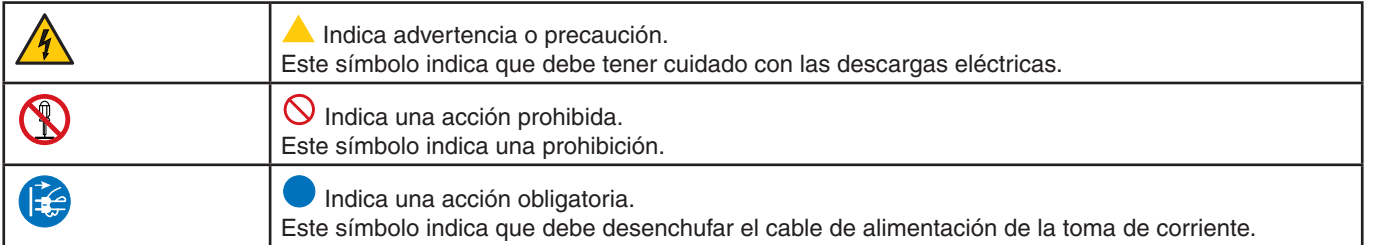

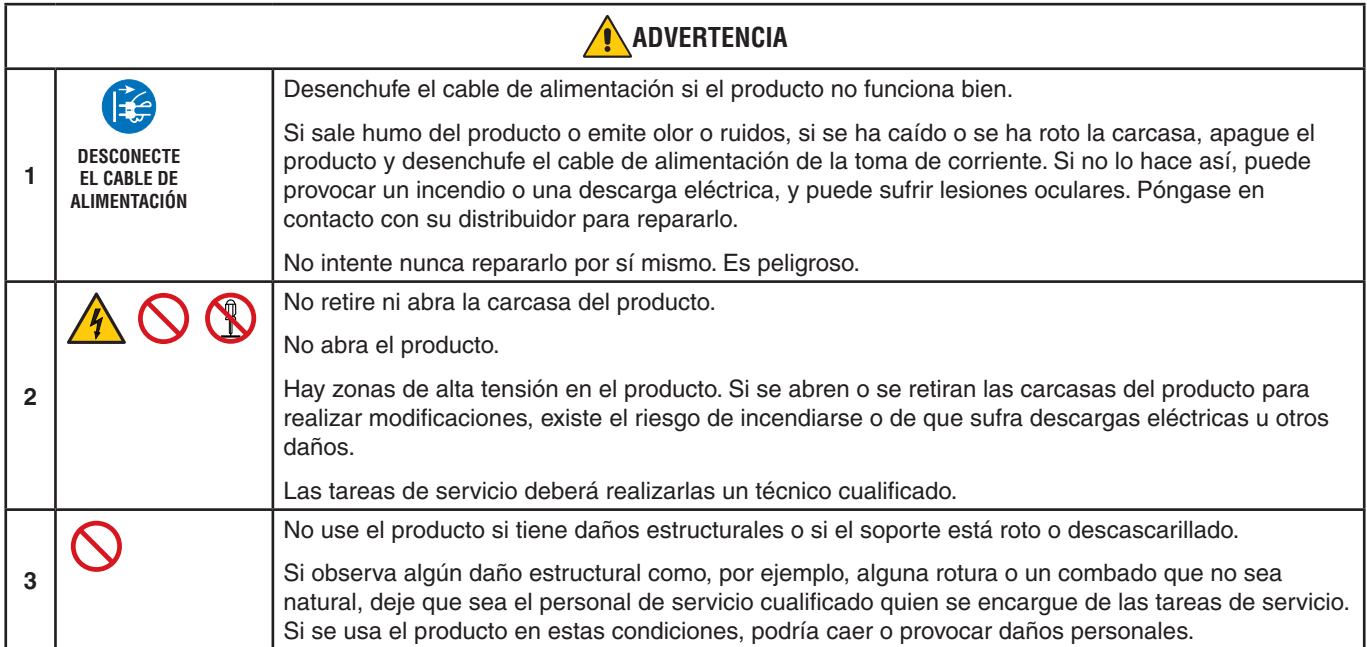

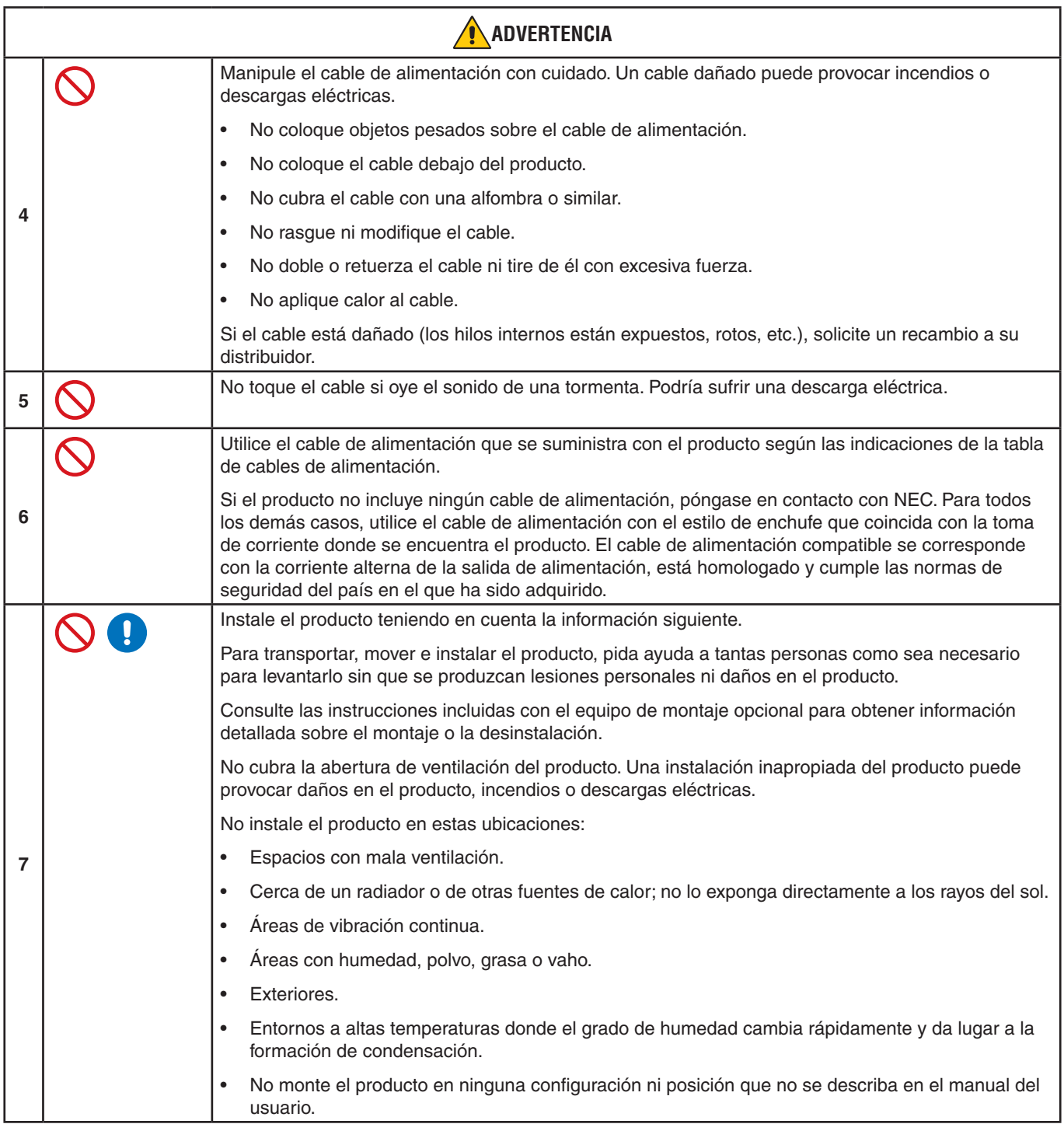

<span id="page-6-0"></span>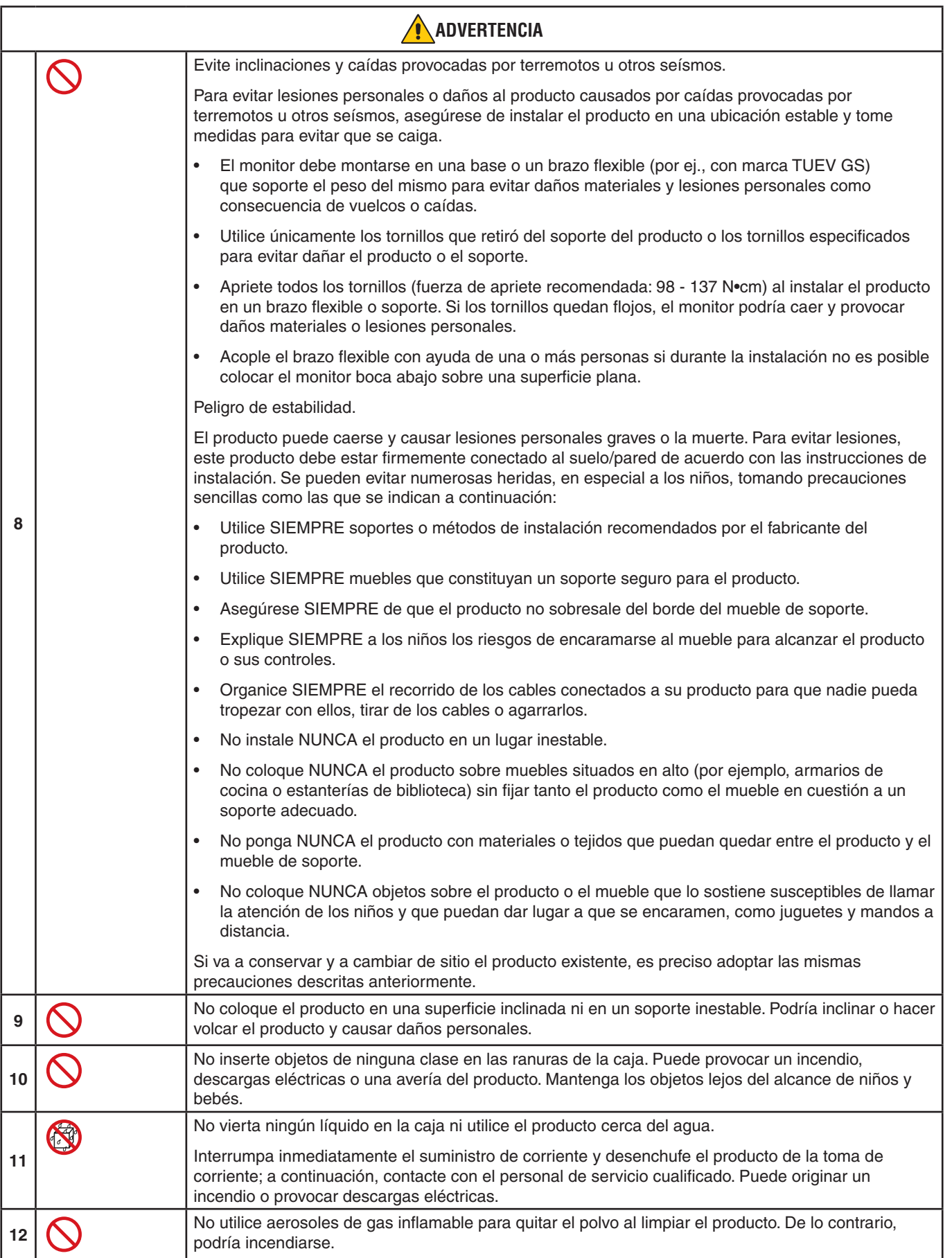

<span id="page-7-3"></span><span id="page-7-2"></span><span id="page-7-1"></span><span id="page-7-0"></span>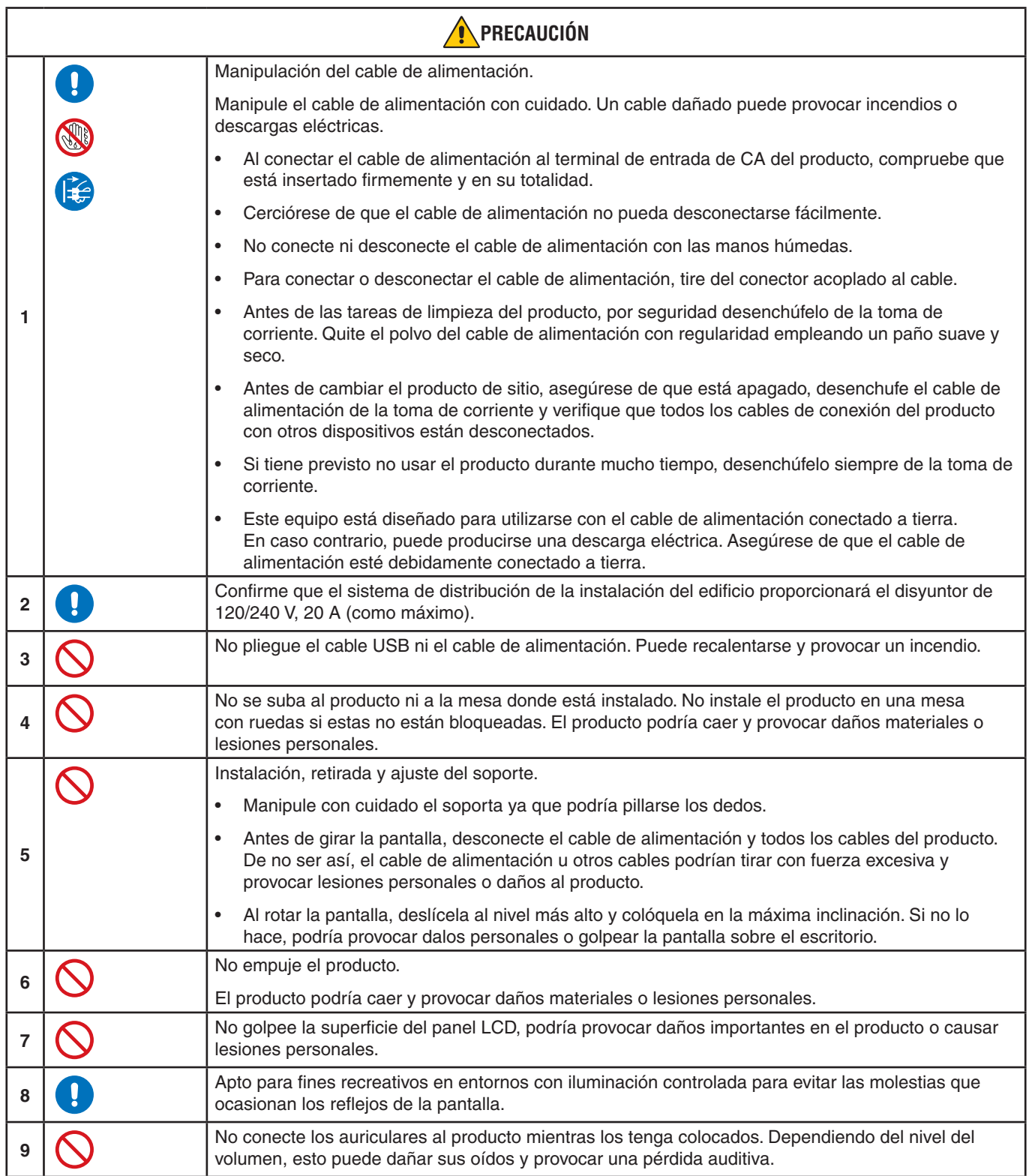

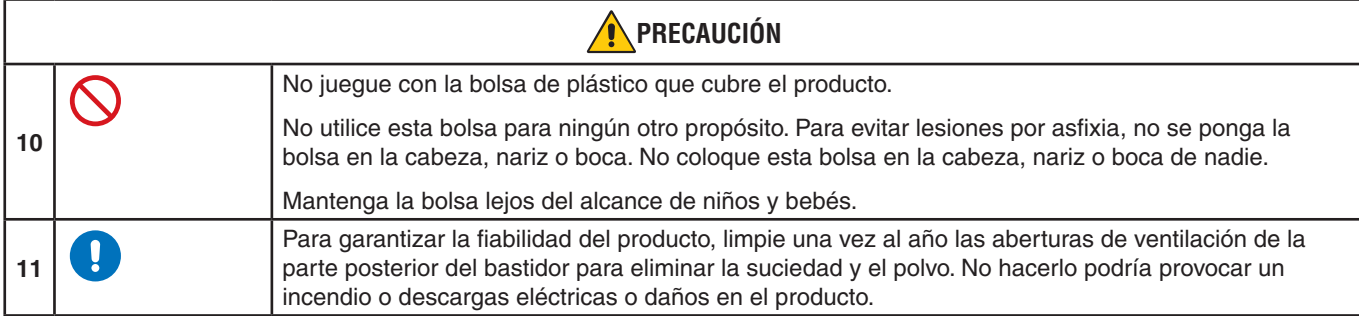

#### <span id="page-8-0"></span>**Tabla de cables de alimentación**

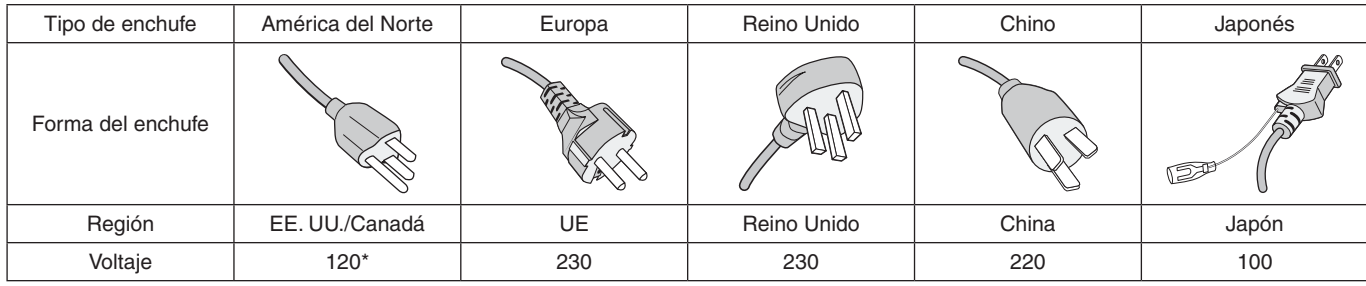

\* Utilice este cable de alimentación en una toma de 125 V.

 **NOTA:**Este producto solo puede recibir asistencia técnica en el país en el que ha sido adquirido.

#### **Persistencia de la imagen**

La persistencia de la imagen se produce cuando en la pantalla permanece la "sombra" o el remanente de una imagen. A diferencia de los monitores CRT, la persistencia de la imagen de los monitores LCD no es permanente, pero se debe evitar visualizar una imagen fija en el monitor durante largos períodos de tiempo.

Para eliminar la persistencia de la imagen, tenga apagado el monitor tanto tiempo como el que haya permanecido la imagen en la pantalla. Por ejemplo, si una imagen ha permanecido fija en el monitor durante una hora y aparece una "sombra" de esa imagen, debería tener el monitor apagado durante una hora para borrarla.

 **NOTA:**Como en todos los dispositivos de visualización personales, NEC DISPLAY SOLUTIONS recomienda utilizar con regularidad un salvapantallas con movimiento siempre que la pantalla esté inactiva o apagar el monitor si no se va a utilizar.

#### **Ergonomía**

#### SI EL MONITOR ESTÁ SITUADO Y AJUSTADO CORRECTAMENTE, EL USUARIO SENTIRÁ MENOS FATIGA EN LOS OJOS, HOMBROS Y CUELLO. CUANDO COLOQUE EL MONITOR, COMPRUEBE LO SIGUIENTE:

Para conseguir las máximas ventajas ergonómicas, recomendamos que:

- Para garantizar el rendimiento óptimo del monitor, déjelo en marcha durante 20 minutos para que se caliente. Evite reproducir patrones fijos en el monitor durante largos períodos de tiempo. De ese modo, evitará la persistencia de la imagen (efectos post-imagen).
- Ajuste la altura del monitor de forma que la parte superior de la pantalla esté a la altura de los ojos o ligeramente por debajo. Sus ojos deben mirar ligeramente hacia abajo al observar el centro de la pantalla.
- Coloque el monitor a 40 cm de distancia de los ojos como mínimo y a 70 cm como máximo. La distancia óptima es de 50 cm.
- Descanse la vista periódicamente de 5 a 10 minutos cada hora enfocándola hacia un objeto situado a 6 metros como mínimo.
- Coloque el monitor en un ángulo de 90° respecto a las ventanas u otras fuentes de luz para evitar al máximo los brillos y reflejos. Ajuste la inclinación del monitor de modo que las luces del techo no se reflejen en la pantalla.
- Si el reflejo de la luz le impide ver adecuadamente la pantalla, utilice un filtro antirreflectante.
- Ajuste los controles de brillo y contraste del monitor para mejorar la legibilidad.
- Utilice un atril para documentos y colóquelo cerca de la pantalla.
- Coloque aquello en lo que más fija la vista (la pantalla o el material de referencia) directamente enfrente de usted para evitar tener la cabeza girada al teclear.
- Parpadee con frecuencia. Los ejercicios oculares ayudan a reducir la tensión ocular. Póngase en contacto con su oftalmólogo. Revise su vista con regularidad.
- Para evitar la fatiga ocular, ajuste el brillo a un nivel moderado. Coloque una hoja de papel en blanco al lado de la pantalla LCD como referencia de luminancia.
- No coloque el control del contraste en la posición máxima.
- Utilice los controles de tamaño y posición predefinidos con señales estándar.
- Utilice la configuración de color predefinida.
- Utilice señales no entrelazadas.
- No utilice el color azul primario en un fondo oscuro, ya que no se ve fácilmente y, dado que el contraste es insuficiente, podría fatigarle la vista.

Para obtener más información sobre cómo conseguir un entorno de trabajo saludable, escriba a la American National Standard for Human Factors Engineering of Computer Workstations (ANSI/HFES 100-2007). The Human Factors Society, Inc. P.O. Box 1369, Santa Monica, California 90406.

#### **Cómo limpiar la pantalla LCD**

- Cuando la pantalla LCD esté sucia, límpiela cuidadosamente con un paño suave.
- Limpie la superficie del monitor LCD con un paño que no suelte pelusa y no abrasivo. No utilice líquidos limpiadores ni limpiacristales.
- No frote la pantalla LCD con materiales duros.
- No presione la superficie de la pantalla LCD.
- No utilice productos de limpieza con ácidos orgánicos, ya que la superficie de la pantalla LCD se puede deteriorar o incluso cambiar de color.

#### **Cómo limpiar la carcasa**

- Desconecte el cable de alimentación.
- Limpie con cuidado la carcasa utilizando un paño suave.
- Para limpiar la carcasa, humedezca el paño con detergente neutro y agua, páselo por la carcasa y repáselo con otro paño seco.
- **NOTA:**NO la limpie con benceno, diluyente, detergente alcalino, detergente con componentes alcohólicos, limpiacristales, cera, abrillantador, jabón en polvo ni insecticida. La carcasa no debe estar en contacto con goma o vinilo durante un largo período de tiempo. Estos tipos de líquidos y de materiales pueden hacer que la pintura se deteriore, se resquebraje o se despegue.

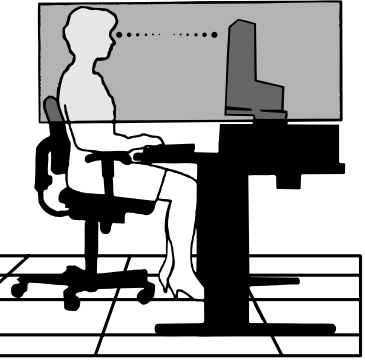

#### <span id="page-10-0"></span>• **Marco estrecho en 3 lados**

Aspecto elegante y menos distancia entre pantallas adyacentes en una configuración de múltiples monitores.

#### • **USB Type-C con Power Delivery**

Es compatible con entradas de vídeo y audio, función de hub USB y proporciona alimentación a los dispositivos conectados con un solo cable, facilitando una conexión flexible en un entorno de trabajo ordenado.

#### • **DisplayPort Out**

Conexión DisplayPort out para una configuración en cadena con varios monitores y facilitar así la recogida de los cables.

#### • **Soporte completamente ergonómico**

Ofrece flexibilidad de visión con 150 mm de ajuste de la altura, 5 a 35 grados de inclinación y 340 grados de giro horizontal con gestión de cable y pequeña superficie de apoyo. La posibilidad de girar ayuda a reducir el espacio entre biseles adyacentes en instalaciones multimonitor, mientras que la altura ajustable permite que la parte inferior de la caja del monitor toque la base del soporte cuando se requiere una posición más baja.

#### • **Características de ErgoDesign**

Mejora la ergonomía, lo cual redunda en un entorno de trabajo más satisfactorio; contribuye a proteger la salud del usuario y resulta más económico. Las características ergonómicas incluyen un soporte completamente articulado, controles OSD que pueden girar 90/180/270 grados para un ajuste de imagen rápido y fácil, y menores emisiones.

#### • **Interfaz de montaje estándar VESA**

Conecta el monitor a cualquier brazo o escuadra de montaje supletorio compatible con la norma VESA.

#### • **Diversas interfaces de señal**

Admite distintas interfaces de señal de vídeo. Vea [página](#page-14-1) 13.

#### • **Plug and Play**

La solución de Microsoft® con el sistema operativo Windows® facilita la configuración y la instalación, y permite que el monitor envíe directamente al ordenador sus características (por ejemplo, el tamaño de la imagen y las resoluciones posibles), optimizando automáticamente el rendimiento de la imagen.

#### • **Hub USB 3.1 Gen.1**

El hub USB agrega flexibilidad a su ordenador al proporcionar un acceso fácil a la transferencia de datos SuperSpeed USB y la carga a través de USB. Vea [página](#page-14-1) 13.

#### • **Calibración de hardware**

Ajusta el brillo, los colores y la curva gamma según las preferencias del usuario utilizando el software y un sensor de color.

#### • **Control de monitor USB**

Permite que el usuario ajuste la configuración del monitor mediante el software de la aplicación y conectando un cable USB.

#### • **Sistemas de control del color**

Ajusta los colores de la pantalla y permite la personalización de la precisión del color del monitor a una gran variedad de estándares.

#### • **Sensores de presencia/de luz ambiental**

Controla el brillo de la pantalla a partir de la presencia del usuario y el estado de la luz ambiental, lo que permite reducir el consumo de energía.

#### • **Mejorar la respuesta**

Mejora la respuesta gris a gris (consulte la [página](#page-42-0) 41).

#### • **Sistema Intelligent Power Manager (IPM)**

Proporciona métodos innovadores de ahorro de energía que permiten que el monitor cambie a un modo de menor potencia cuando está encendido pero no lo utiliza, lo que reduce las emisiones y reduce el coste de operación del monitor al reducir su consumo de energía.

#### • **ControlSync**

Proporciona control y sincronización de ajustes para hasta cinco monitores de la serie MultiSync EA, así como control individual sobre un monitor de la cadena ControlSync, desde un único monitor maestro (consulte la [página](#page-22-1) 21).

#### • **Ajuste individual**

A través del menú OSD de un monitor declarado como maestro, puede ajustar los monitores secundarios individualmente. Resulta útil en el caso de que existan monitores con ajustes múltiples instalados lejos del usuario (consulte la [página](#page-46-1) 45).

#### • **Ajuste usuario**

Guarda los ajustes actuales y recupera los guardados (consulte la [página](#page-46-2) 45).

#### • **Reducción luz azul**

La función de reducción de luz azul disminuye sustancialmente la luz azul y ayuda a aliviar la fatiga visual (consulte la [página](#page-43-1) 42).

#### • **Sin parpadeos**

Un sistema de luz de fondo especial reduce el parpadeo y disminuye la fatiga visual.

#### • **Software NaViSet Administrator 2**

Proporciona una interfaz gráfica ampliada e intuitiva, que permite realizar ajustes de las configuraciones de visualización de OSD desde un PC de red.

# <span id="page-12-0"></span>Capítulo 1 Instalación

### **Este capítulo incluye:**

- > ["Denominación de las piezas y funciones" en la página](#page-13-1) 12
- > ["Conexiones" en la página](#page-15-1) 14
- > ["Instalación" en la página](#page-17-1) 16
- > ["Cómo instalar el brazo flexible" en la página](#page-21-1) 20
- > ["ControlSync" en la página](#page-22-1) 21
- > ["Conexión de varios monitores mediante DisplayPort" en la página](#page-24-1) 23

# <span id="page-13-1"></span><span id="page-13-0"></span>**Denominación de las piezas y funciones**

### **Panel de control**

<span id="page-13-2"></span>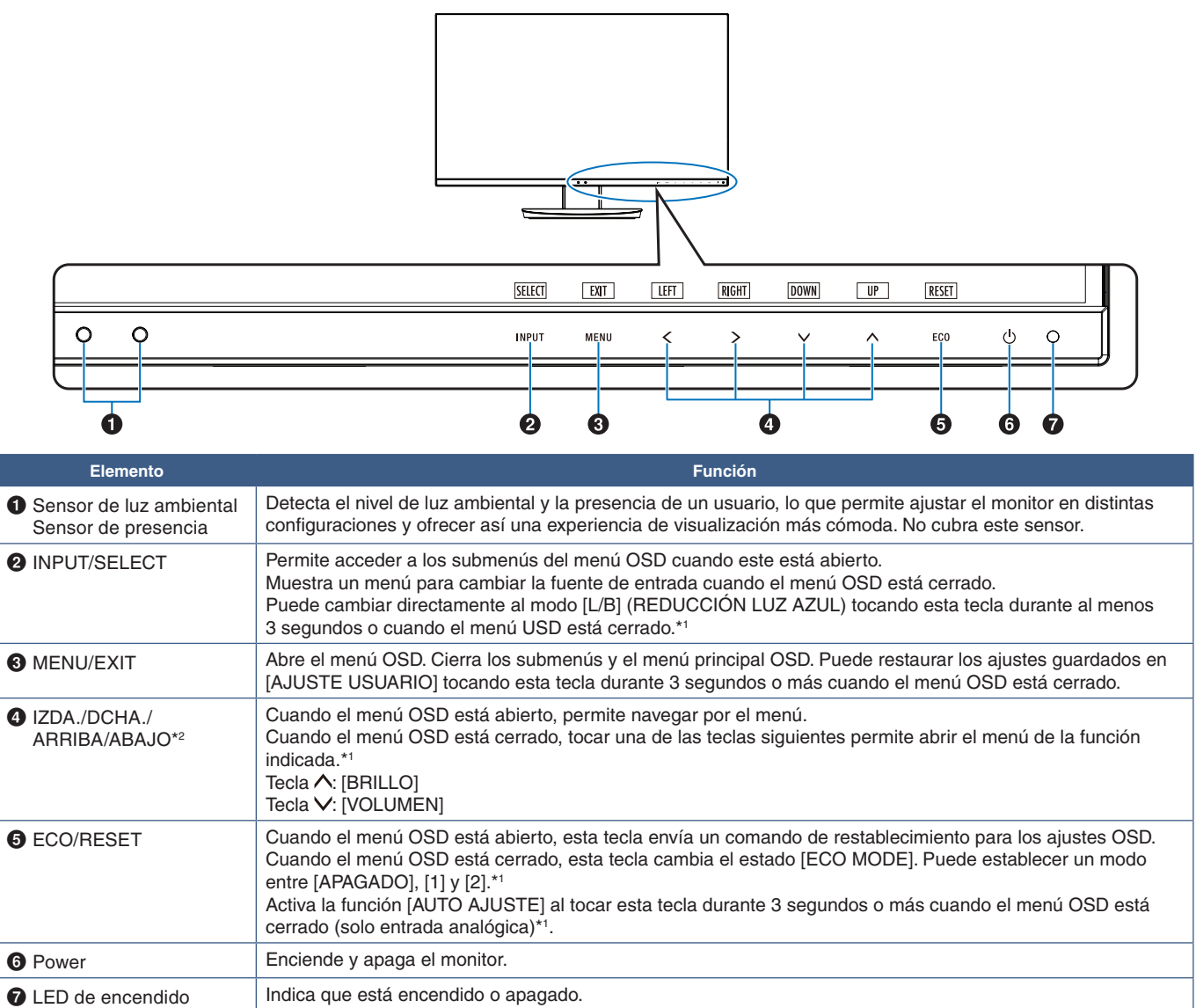

<span id="page-13-3"></span>\*1: Cuando la función [TECLA DIRECTA] está en [APAGADO], esta función está desactivada.

\*2: Dependiendo del ajuste de [ROTACIÓN DE OSD], las guías de las teclas [IZDA.], [DCHA.], [ARRIBA] y [ABAJO] se muestran de manera diferente en las teclas  $\langle , \rangle, \vee, \wedge$  (consulte la [página](#page-45-0) 44).

### <span id="page-14-1"></span><span id="page-14-0"></span>**Panel del terminal**

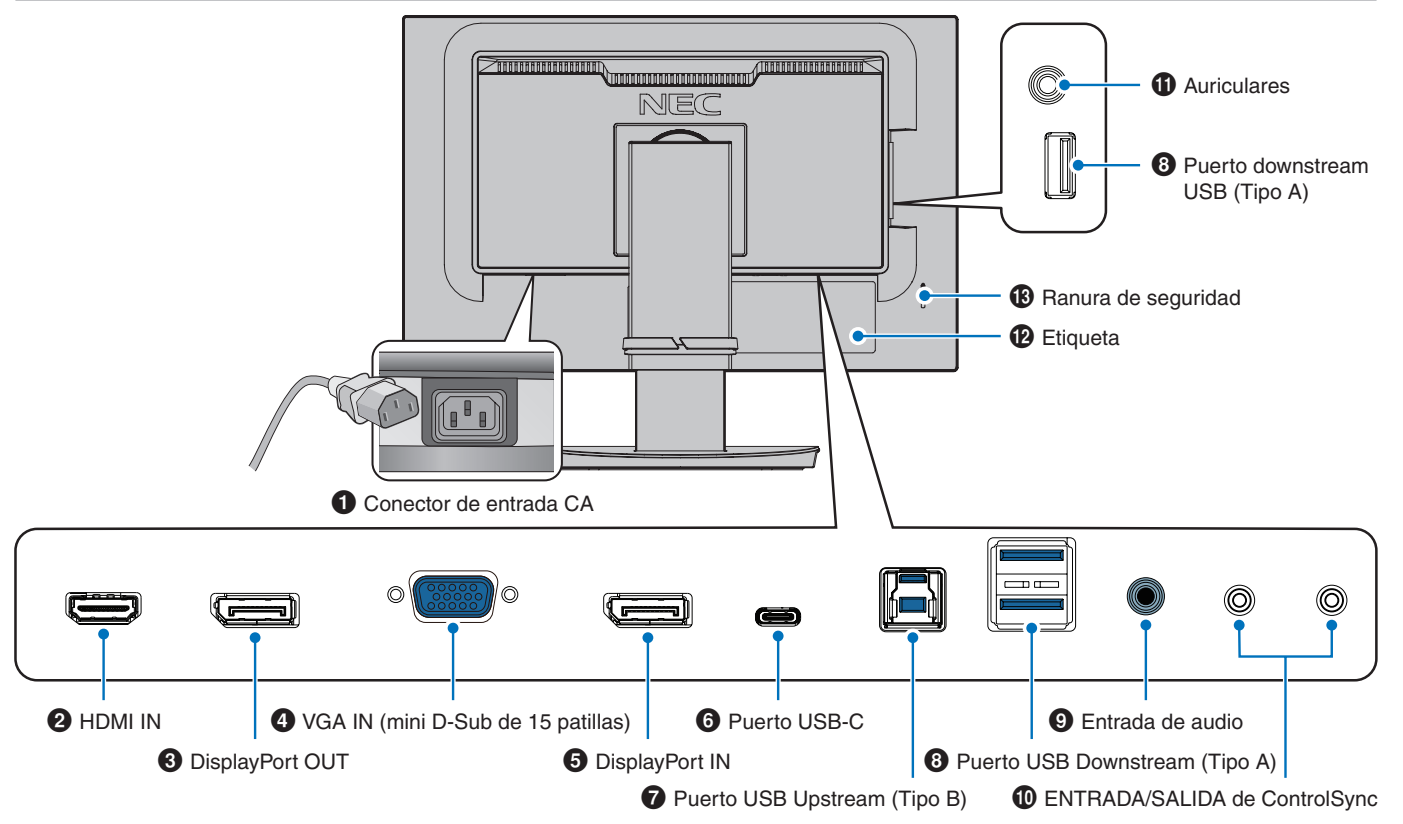

#### 1 **Conector de entrada CA**

Conecta el cable de alimentación que se suministra con el producto.

#### **2** HDMI IN

Entrada de señales de HDMI.

#### 3 **DisplayPort OUT**

Salida de señales de DisplayPort. Conecta con la entrada DisplayPort de otro monitor.

#### 4 **VGA IN (mini D-Sub de 15 patillas)**

Entrada de señales analógicas RGB.

#### **6** DisplayPort IN

Entrada de señales de DisplayPort.

#### 6 **Puerto USB-C**

Conecta un equipo externo como un ordenador con USB Type-C®. Carga un dispositivo USB conectado (USB Power Delivery). Consulte la página ["Especificaciones"](#page-36-1).

- **NOTA: •** Admite entrada de señales DisplayPort cuando un dispositivo USB-C conectado cumple con USB Power Delivery.
	- **•** Funciona como un hub USB.
	- **•** Proporciona suministro eléctrico a un dispositivo conectado. Cuando la función está activa en el OSD ([FUNCIÓN USB] debe establecerse en [AUTO] o [ENCENDIDO]).

#### 7 **Puerto USB Upstream (Tipo B)**

Conecta con equipos externos como un ordenador. Utilice este puerto para controlar el monitor de equipos externos conectados.

#### 8 **Puerto USB Downstream (Tipo A)**

Conecta con dispositivos USB. Conecta con equipos externos como un ordenador compatible con USB.

#### 9 **Entrada de audio**

Entrada de señal de audio desde un equipo externo, como ordenadores o reproductores.

#### 0 **ENTRADA/SALIDA de ControlSync**

Conecta el cable de ControlSync suministrado. Vea [página](#page-22-1) 21.

#### ! **Clavija para auriculares**

Conecta con auriculares.

#### @ **Etiqueta**

#### $\bigcirc$  **Ranura de seguridad**

Ranura para cerradura de seguridad y protección contra robos compatible con los cables/equipos Kensington. Para conocer los productos, visite el sitio web de Kensington.

# <span id="page-15-1"></span><span id="page-15-0"></span>**Conexiones**

#### **Conexiones de entrada de vídeo**

- HDMI Conexión de la señal de audio y vídeo digital de alta definición a un ordenador, reproductor multimedia de streaming, reproductor Blu-ray, consola de juegos, etc.
- DisplayPort Conexión de la señal de audio y vídeo digital de alta definición a un ordenador.
- USB-C Permite la conexión de entrada DisplayPort de señal de audio y vídeo digital de alta definición (solo DisplayPort Alt Mode en USB Type-C) a un ordenador. Este monitor no es compatible con otros Alt Modes de USB Type-C como MHL y HDMI. Este puerto no puede utilizarse con otros dispositivos USB como ratones, teclados o soportes de almacenamiento.

### **Conexión de vídeo**

El tipo de conexiones de vídeo que se pueden usar para conectarse a un ordenador depende del adaptador de pantalla del ordenador.

La siguiente tabla muestra la cadencia predefinida típica para cada tipo de conexión. Puede que algunas tarjetas de visualización no admitan la resolución necesaria para una adecuada reproducción de las imágenes con la conexión seleccionada. El monitor mostrará una imagen adecuada ajustando automáticamente la cadencia predefinida.

<Principales cadencias compatibles>

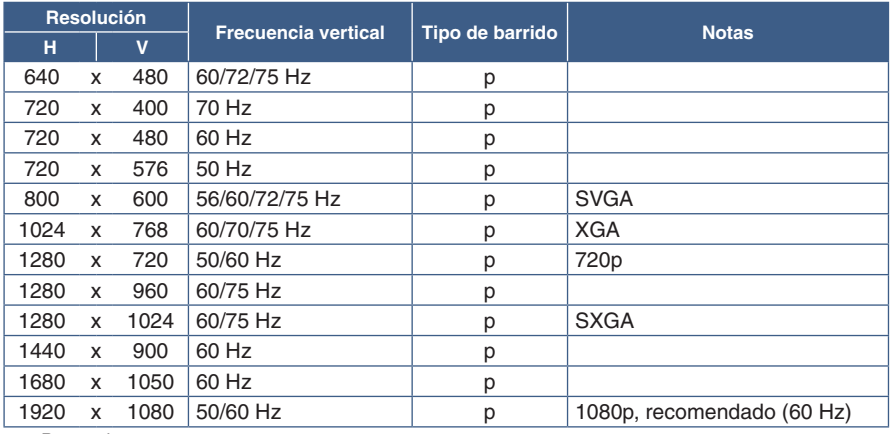

p: Progresivo.

 **NOTA:**Cuando la resolución del monitor seleccionada no es una resolución de panel nativo, la apariencia del contenido de texto en la pantalla del monitor se expande en una dirección horizontal o vertical para mostrar la resolución no nativa a pantalla completa. Esta expansión se realiza mediante tecnologías de resolución interpoladas, que son normales y ampliamente utilizadas en dispositivos de pantalla plana.

### **Conexión a un ordenador con HDMI**

- Utilice un cable HDMI con el logotipo HDMI.
- La señal puede tardar unos momentos en aparecer tras encender el ordenador.
- Es posible que algunos controladores o tarjetas de visualización no permitan visualizar las imágenes adecuadamente.
- Si la alimentación del monitor se enciende después de encender un ordenador conectado al monitor, es posible que en algunas ocasiones no se muestre una imagen. En ese caso, apague el ordenador y vuélvalo a encender.

Español

### **Conexión de un ordenador con DisplayPort**

- Utilice un cable DisplayPort provisto del logotipo de conformidad DisplayPort.
- La señal puede tardar unos momentos en aparecer tras encender el ordenador.
- Al conectar un cable DisplayPort a un componente provisto de un adaptador de conversión de señales, es posible que no aparezca la imagen.
- Algunos cables DisplayPort activan una función de bloqueo. Cuando quite este cable, mantenga pulsado el botón de arriba para evitar el bloqueo.
- Si la alimentación del monitor se enciende después de encender un ordenador conectado al monitor, es posible que en algunas ocasiones no se muestre una imagen. En ese caso, apague el ordenador y vuélvalo a encender.

### **Conexión a un ordenador con USB Type-C**

- Si se emplea el puerto USB-C para vídeo/audio, utilice un cable SuperSpeed USB de 10 Gbps (USB 3.1 Gen 2) que tenga el logotipo USB.
- Los cables USB de alta velocidad (USB 2.0) o de carga no son compatibles con la transmisión de vídeo/audio.
- Si se emplea el puerto USB-C para vídeo/audio, utilice el puerto del ordenador que tenga el logotipo de conformidad DP Alt Mode.
- HDMI Alt Mode o MHL no son compatibles.
- Si se carga mediante la batería del ordenador (Power Delivery), utilice un ordenador y un cable que tengan el logotipo de conformidad USB Power Delivery.
- Es posible que el monitor tarde algunos segundos en reconocer la señal USB. No desconecte ni vuelva a conectar el cable USB mientras se esté reconociendo la señal.
- Si se usa HUB USB o la función USB Power Delivery activada en el estado desactivado de la tecla de encendido delantera, establezca [FUNCIÓN USB] en [ENCENDIDO] (consulte la [página](#page-44-1) 43). Continúa reconociendo el USB y hace que se omita tener que volver a reconocer la señal en el monitor cuando este se enciende con la tecla de encendido delantera.

### **Conexión de dispositivos USB**

- Es posible que el monitor tarde algunos segundos en reconocer la entrada USB. No desconecte el cable USB, ni lo desconecte y lo vuelva a conectar, antes de que el monitor reconozca la entrada.
- Antes de apagar el interruptor de alimentación principal del monitor o de cerrar Windows®, desactive la función USB y desconecte el dispositivo USB del monitor. Si el dispositivo USB no se desconecta correctamente, los datos pueden perderse o dañarse.

# <span id="page-17-1"></span><span id="page-17-0"></span>**Instalación**

Para el contenido de la caja, consulte la hoja impresa que se incluye en la caja.

Los accesorios incluidos dependen del lugar de entrega del monitor.

#### **Para acoplar la base al soporte del monitor LCD:**

- 1. Sitúe el monitor boca abajo en una superficie no abrasiva (**Figura 1**).
- 2. Gire el soporte 90 grados, como se muestra en la **Figura 1**.

#### **PRECAUCIÓN:** Vea ["PRECAUCIÓN](#page-7-1) 5".

- 3. Fije la base al soporte y apriete el tornillo de la parte inferior (**Figura 2**).
	- **NOTA:** Invierta el procedimiento si necesita volver a embalar el monitor.

#### **Para conectar el monitor LCD a su sistema, siga estas indicaciones:**

- **NOTA:** Asegúrese de leer ["Información importante" en la página](#page-4-1) 3 antes de la instalación.
- 1. Apague el ordenador.
- 2. Coloque una mano a cada lado del monitor para inclinar el panel hasta el ángulo de inclinación máximo y levántelo hasta alcanzar la posición más alta (**Figura 3**).

90°

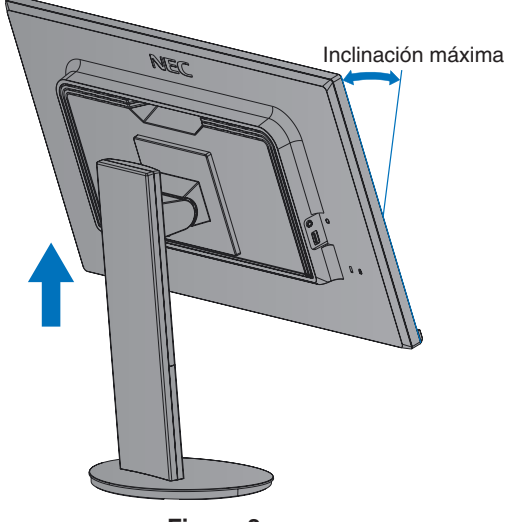

**Figura 3**

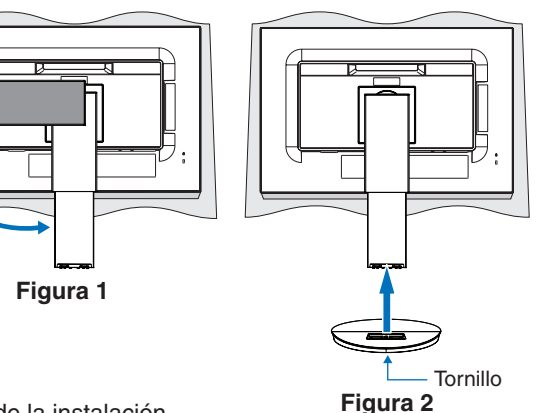

- 3. Conecte dispositivos al monitor.
	- **NOTA:** Asegúrese de que el cable de señal esté totalmente conectado al monitor y al ordenador.

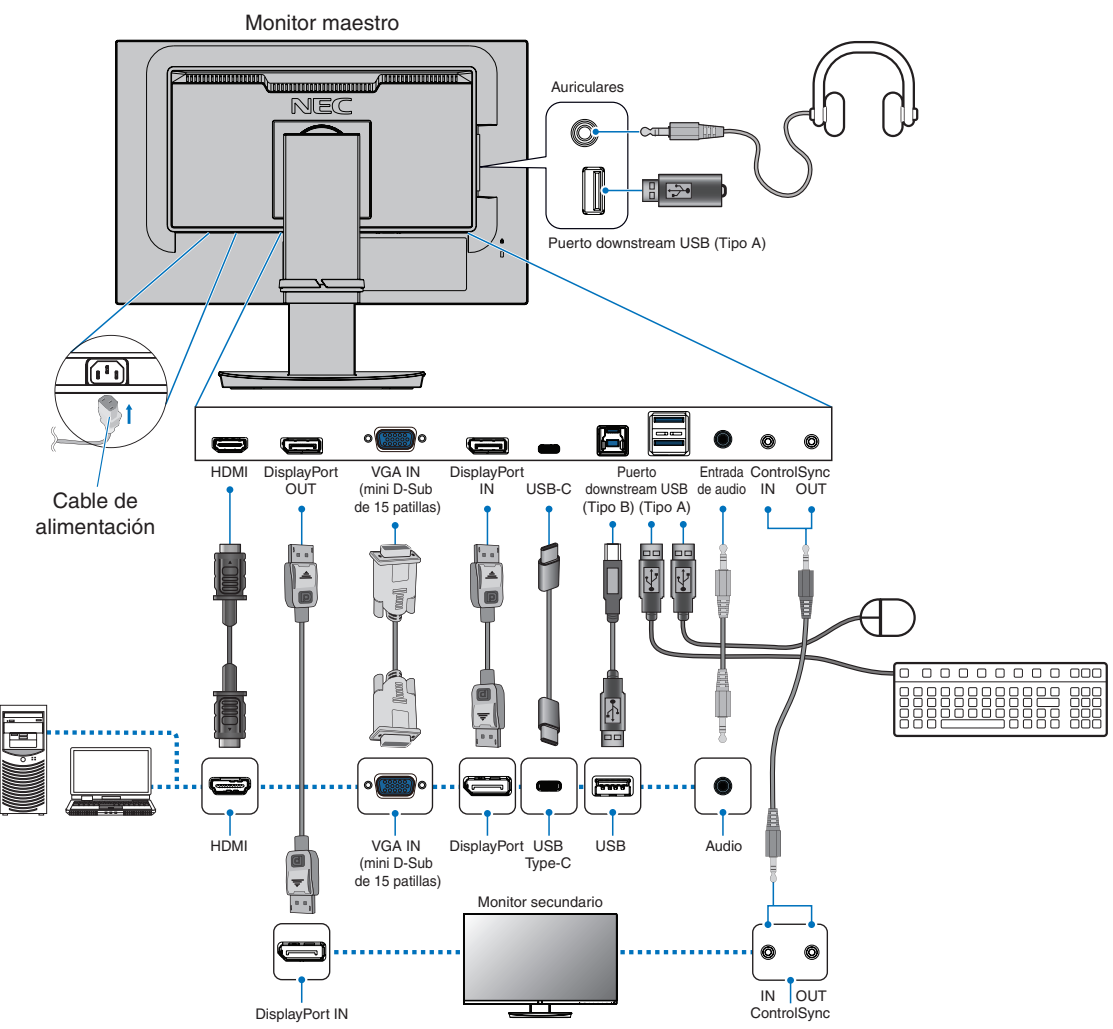

- **NOTA: •** Cuando quite el cable DisplayPort, mantenga pulsado el botón para evitar el bloqueo.
	- **•** Utilice un cable DisplayPort certificado.
	- **•** Utilice un cable HDMI de alta velocidad con el logotipo HDMI.
- **A PRECAUCIÓN:** . Utilice los cables que se suministran con este producto para no provocar interferencias en la recepción de radio y televisión.

Para DisplayPort, HDMI, USB y USB-C, utilice un cable de señal apantallado.

Para mini D-Sub de 15 patillas, utilice un cable de señal apantallado con núcleo de ferrita. Si utiliza otros cables y adaptadores, puede causar interferencias en la recepción de radio y televisión.

- **•** Consulte ["PRECAUCIÓN](#page-7-2) 3" y ["PRECAUCIÓN](#page-7-3) 9".
- **NOTA: •** El ajuste del control de volumen y del ecualizador a otros valores distintos a la posición central puede aumentar el voltaje de salida de los auriculares/audífonos y, por consiguiente, el nivel de presión acústica.
	- **•** Si los cables están mal conectados, es posible que falle el funcionamiento, se deteriore la calidad de la imagen/ los componentes del módulo LCD o disminuya la vida útil del módulo.
	- **•** No use un cable de audio atenuador (resistencia incorporada). El uso de un cable de audio con resistor integrado disminuye el nivel de sonido.

4. Coloque el pasacables en el soporte (**Figura 4**).

Sujete los cables en el pasacables y distribúyalos uniformemente.

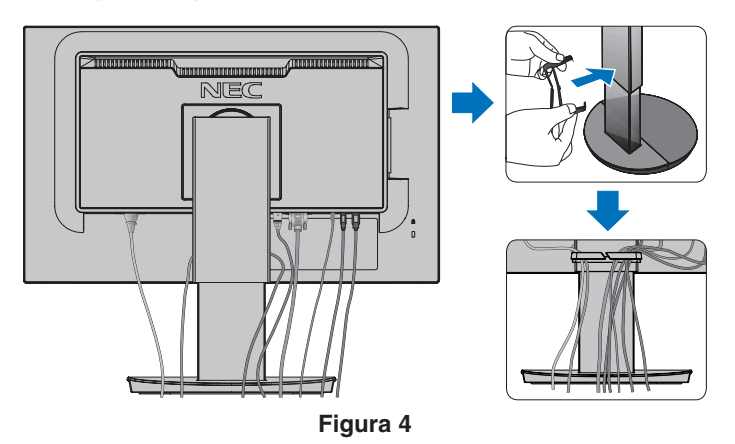

5. Cuando haya instalado los cables, compruebe que la pantalla del monitor se puede girar, subir y bajar (**Figura 5** y **Figura 6**).

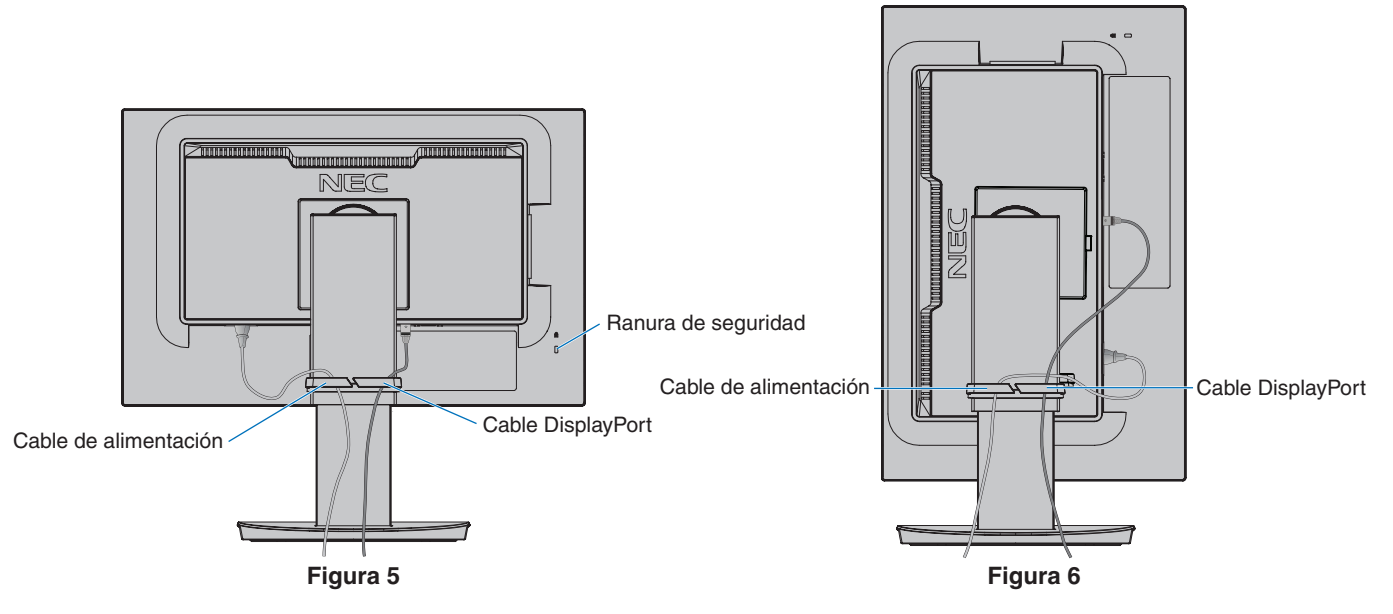

- 6. Conecte el cable de alimentación a la toma de corriente.
	- **NOTA: •** Consulte el apartado Precaución de este manual para asegurarse de que selecciona el cable de alimentación de CA adecuado (véase la [página](#page-8-0) 7).
		- **•** Asegúrese de que el monitor recibe alimentación suficiente. Consulte ["Alimentación eléctrica"](#page-37-1) en el ["Capítulo 4 Especificaciones" en la página](#page-36-1) 35.
- <span id="page-20-0"></span>7. Encienda el monitor pulsando la tecla **⊙** y luego encienda el ordenador (**Figura 7**).
- 8. Cuando se usa una entrada analógica (VGA), la función No Touch Auto Adjust ajusta automáticamente el monitor y lo optimiza a partir de la configuración inicial. Para llevar a cabo otros ajustes, utilice los siguientes controles de OSD:
	- [CONTRASTE AUTOM.]
	- [AUTO AJUSTE]

Consulte el apartado ["Lista de controles de OSD"](#page-39-1) de este manual del usuario si desea una descripción detallada de estos controles OSD.

 **NOTA:** Si surgiera algún problema, consulte el apartado Solución de problemas de este manual del usuario (consulte la [página](#page-29-1) 28).

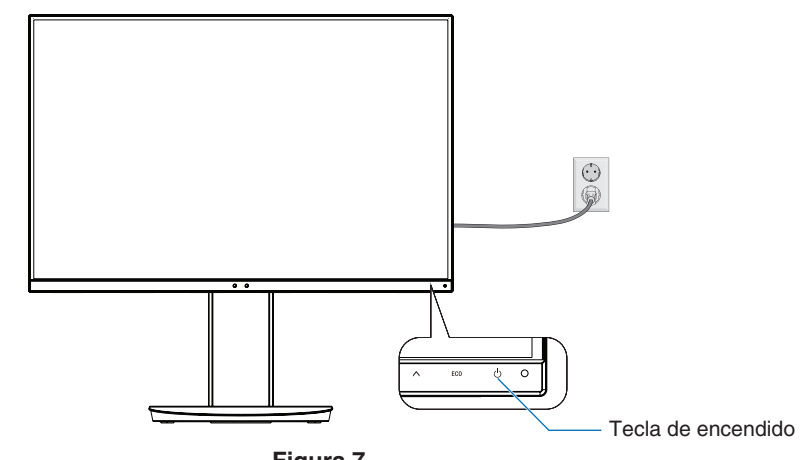

**Figura 7**

### **Soporte regulable con función pivotante**

Sujete el monitor por los dos lados y ajuste la posición de la pantalla como desee.

Para rotar la pantalla (pivotarla), sostenga el monitor en cada lado, levántelo hasta alcanzar la posición más alta y gírelo de horizontal a vertical.

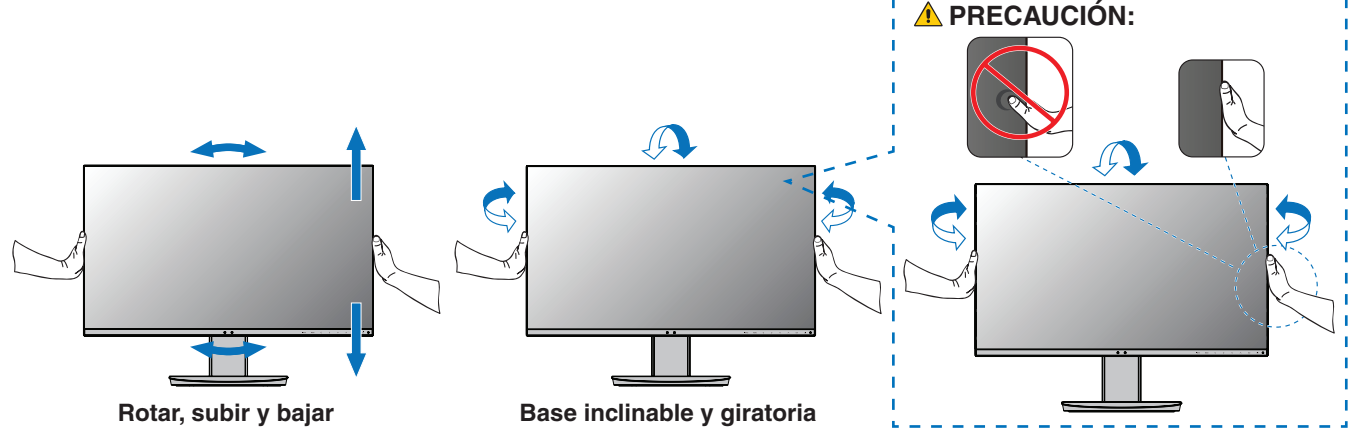

 **PRECAUCIÓN:**Vea ["PRECAUCIÓN](#page-7-1) 5".

# <span id="page-21-1"></span><span id="page-21-0"></span>**Cómo instalar el brazo flexible**

Este monitor está diseñado para ser utilizado con un brazo flexible. Póngase en contacto con NEC para obtener más información.

Siga las instrucciones facilitadas por el fabricante del montaje del monitor. Retire el soporte del monitor antes del montaje.

 **ADVERTENCIA:** Vea ["ADVERTENCIA](#page-6-0) 8". Consulte las especificaciones en la [página](#page-36-1) 35 para conocer los detalles.

### **Cómo retirar el soporte del monitor para el montaje**

 **NOTA:**Retire el soporte del monitor con cuidado.

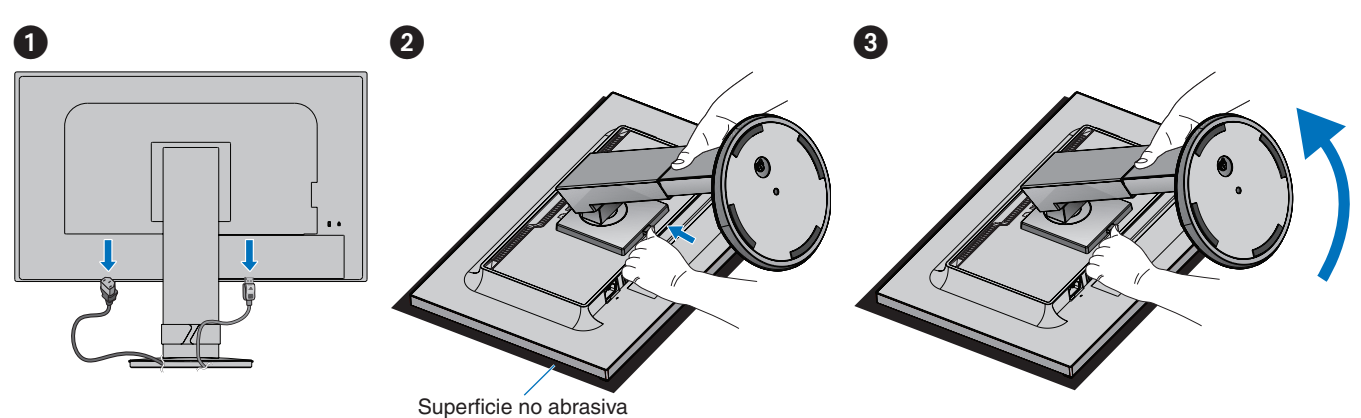

### **Cómo montar el brazo flexible**

Acople el brazo al monitor con los cuatro tornillos que cumplen las siguientes especificaciones.

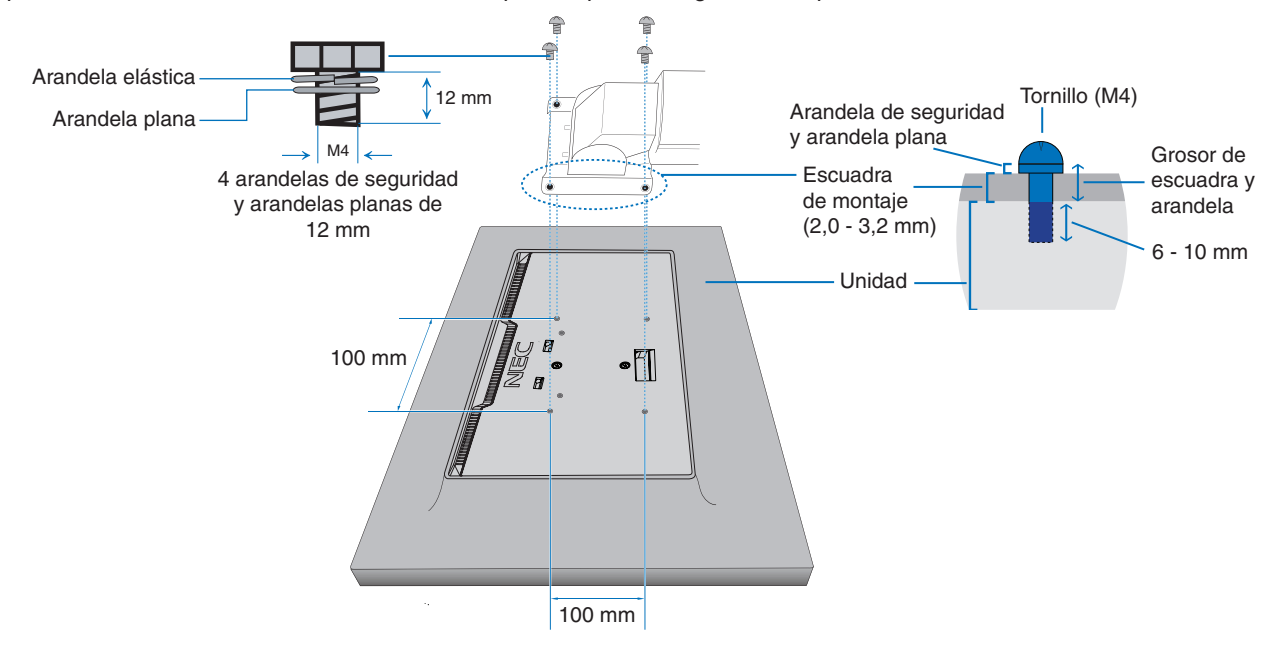

**A ADVERTENCIA:** Vea ["ADVERTENCIA](#page-6-0) 8".

# <span id="page-22-1"></span><span id="page-22-0"></span>**ControlSync**

ControlSync controla simultáneamente todos los monitores secundarios conectados a un monitor maestro. También puede controlar individualmente un solo monitor secundario mediante la función [AJUSTE INDIVIDUAL]. Consulte la siguiente figura.

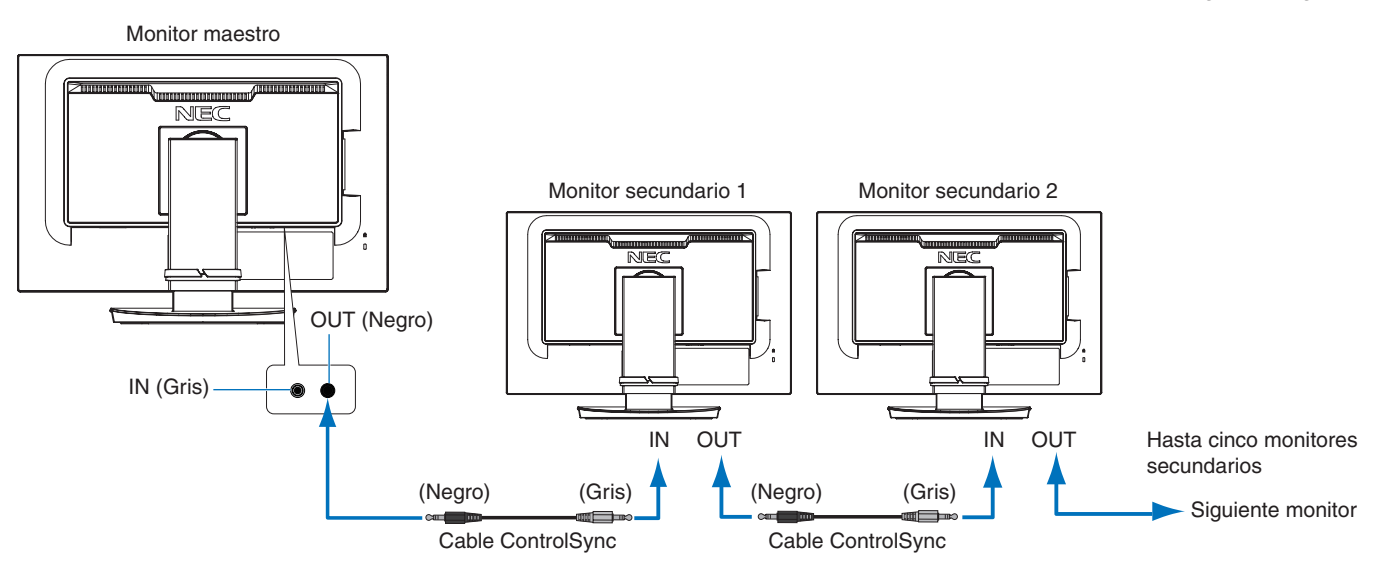

 **NOTA:**El icono de ControlSync aparecerá en la parte superior izquierda del menú OSD de los monitores secundarios.

No conecte los puertos ControlSync IN con IN o OUT con OUT. Los puertos ControlSync de los monitores deben conectarse OUT con IN.

No realice una conexión tipo "bucle" conectando el último monitor de la cadena con el monitor maestro.

Apague todos los monitores y desconecte todos los cables de alimentación. Conecte los cables ControlSync, vuelva a conectar los cables de alimentación y finalmente encienda todos los monitores.

### **Controlar todos los monitores secundarios conectados (control sincronizado):**

- 1. Conecte un cable ControlSync (2,5 de diámetro) al puerto de ControlSync OUT del monitor maestro y al puerto de ControlSync IN de un monitor secundario. Se pueden conectar en cadena hasta cinco monitores conectando los monitores entre sí a través de los puertos ControlSync OUT a IN en los monitores.
- 2. Siga los pasos para la [COPIA DE DATOS] (consulte la [página](#page-46-3) 45). Cuando se ajusta un parámetro del monitor maestro, el valor se copiará y se enviará automáticamente a los monitores secundarios conectados.

### **Controlar un monitor de destino (ajuste individual):**

- 1. Toque la tecla MENU para abrir el menú OSD en el monitor maestro.
- 2. Toque la tecla > para acceder al control [MULTIPANTALLA]. Cuando el cursor está en [TARGET NUMERO MONITOR], se abre un menú para el número del monitor secundario. Use la tecla  $\lt o$   $>$  para seleccionar el número del monitor secundario. Si toca la tecla INPUT/SELECT, cada monitor secundario muestra su número de monitor.

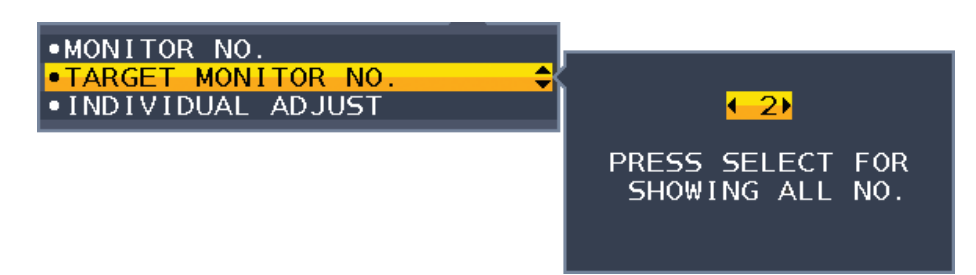

3. Toque la tecla  $\vee$  o  $\wedge$  para seleccionar [AJUSTE INDIVIDUAL] y establezca la opción en [ENCENDIDO].

Controle el OSD del monitor secundario usando las teclas de control del monitor maestro.

 **NOTA:** Para desactivar el [AJUSTE INDIVIDUAL], toque simultáneamente las teclas INPUT y MENU.

Icono de ControlSync

ControlSync puede controlar las funciones siguientes:

<span id="page-23-0"></span>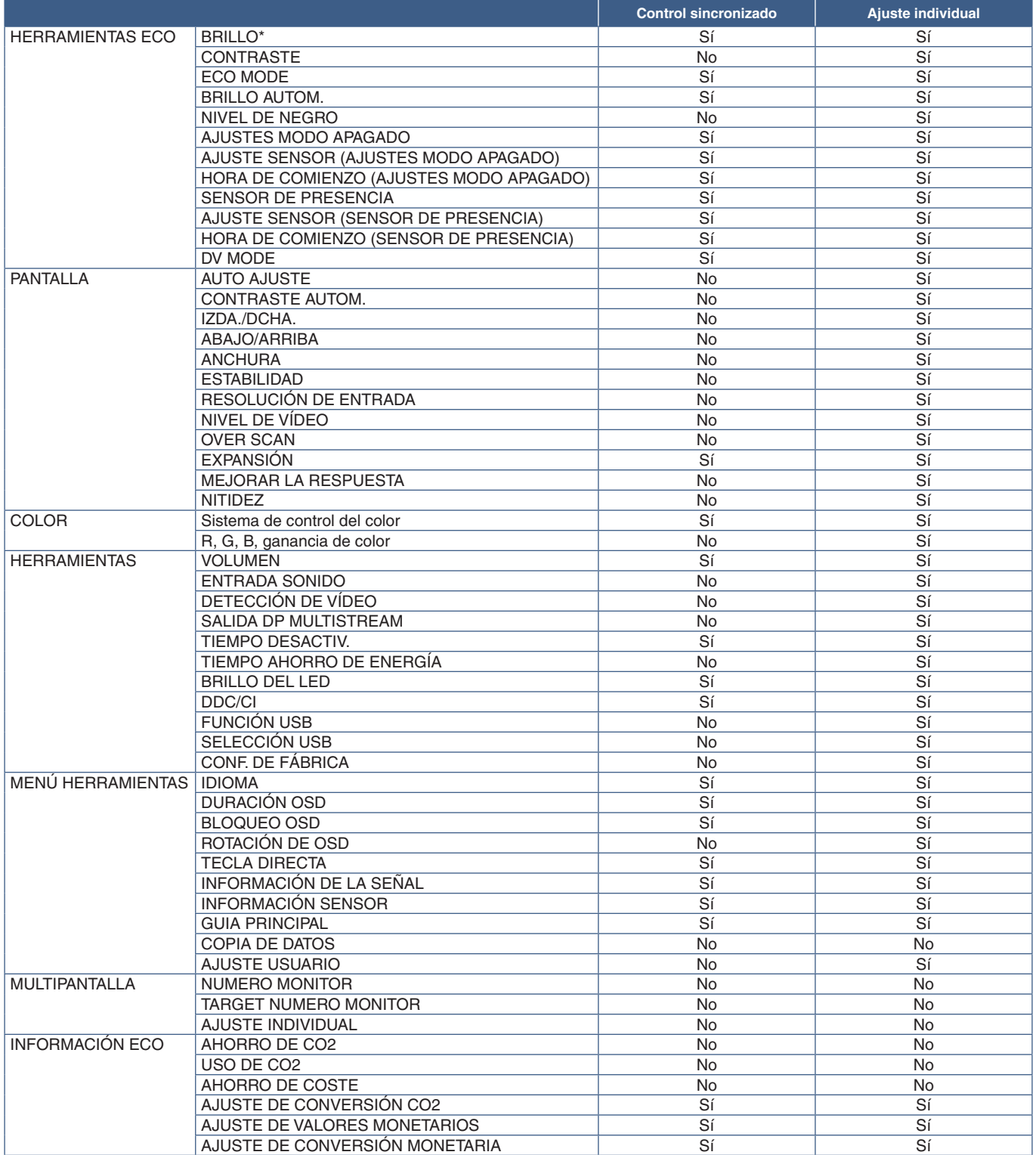

Otras opciones:

Control eléctrico (interruptor CC) Sensor ambiental Resultado del sensor presencial Silenciar audio

 **NOTA:** Sólo están activos el sensor presencial y el sensor ambiental del monitor maestro. No cubra estos sensores (consulte la [página](#page-13-2) 12).

Después de conectar todos los cables de alimentación y los cables ControlSync, encienda y apague el monitor maestro para comprobar si ControlSync funciona correctamente.

No utilice los conectores de ControlSync para otra función que no sea la especificada.

\* Este valor no es un valor de salida que se ajuste directamente. Su ajuste es relativo.

# <span id="page-24-1"></span><span id="page-24-0"></span>**Conexión de varios monitores mediante DisplayPort**

Los monitores se pueden conectar entre sí y en cadena a través de sus puertos DisplayPort OUT/IN o USB-C. Para usar como monitores conectados en modo MST (multi-stream transport), el ajuste de SALIDA DP MULTISTREAM debe ser "AUTO" en cada monitor. Deje para el final el cambio del ajuste del monitor que está conectado al ordenador. Si los monitores no muestran una imagen, apague el monitor que está conectado al ordenador y vuélvalo a encender.. Tal vez sea necesario configurar las conexiones DisplayPort. Consulte la tabla siguiente y cambie las opciones que sea necesario.

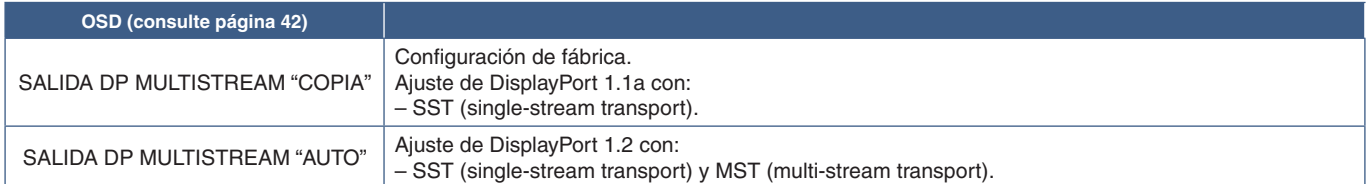

Dependiendo de las opciones del adaptador de pantalla definidas en el sistema operativo del ordenador conectado, puede que no se amplíe la imagen.

Consulte las instrucciones del usuario para cambiar las opciones en el ordenador.

 **NOTA:**Utilice los cables de DisplayPort suministrados con los monitores para conectarlos entre sí.

Recomendamos encarecidamente utilizar el mismo modelo de monitor para todos los monitores de la conexión en cadena.

Quite la tapa del conector DisplayPort OUT del monitor.

Póngase en contacto con el proveedor del adaptador de pantalla para obtener información detallada.

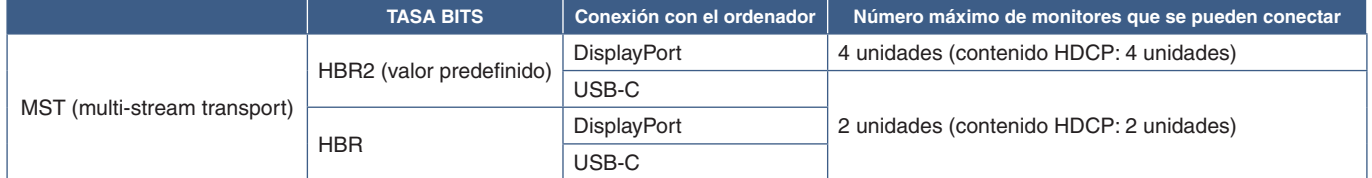

 **NOTA: •** La cantidad de monitores que pueden conectarse en cadena, a partir de una única conexión con el ordenador, depende de las prestaciones del adaptador de pantalla y de sus ajustes.

- Consulte las instrucciones del usuario para el ordenador o para el adaptador de pantalla.
- **•** Para usar en MST, ajuste [DETECCIÓN DE VÍDEO] (consulte la [página](#page-43-3) 42), cambie a [NINGUNO]. Puede que contribuya a mejorar la estabilidad tras usar la función de ahorro de energía o el apagado.

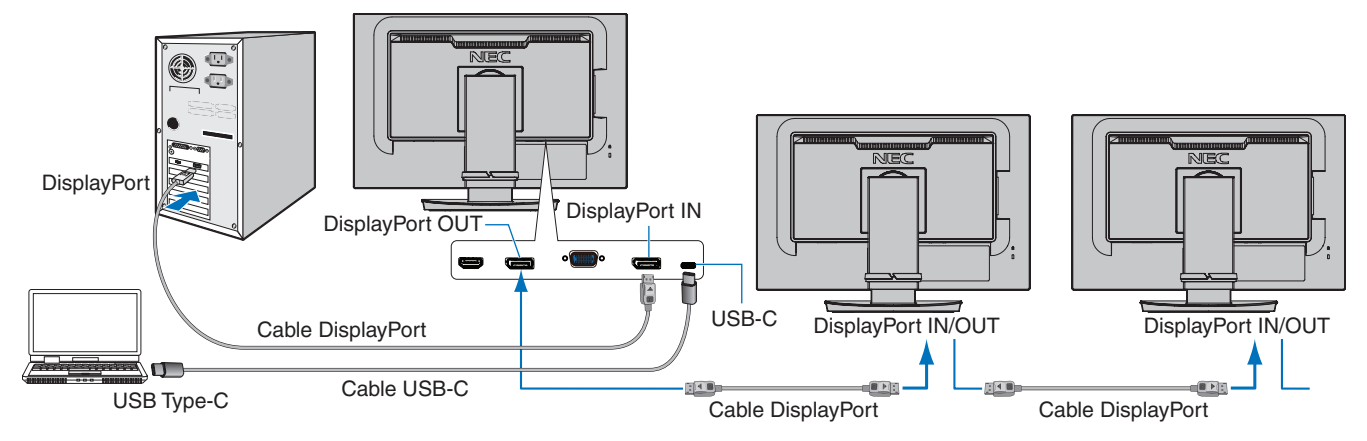

- **NOTA: •** Si el monitor no muestra ninguna imagen, siga el paso para solucionar el problema indicado en ["Recuperación en](#page-25-0)  [ausencia de imagen" en la página](#page-25-0) 24 y seleccione DP VER. [1.1].
	- **•** Cuando se ha seleccionado la función MST, la función de ahorro de energía conforme a la directiva ErP no funciona.
	- **•** Si se envía una señal a la entrada USB-C que está más allá de los tiempos de señal recomendados, incluso si el dispositivo cumple con USB3.1 Gen.1, puede que se conecte como USB2.0. En este caso, el hub USB se desconecta temporalmente al cambiar entre USB3.1 Gen.1 y USB2.0.
	- **•** El hub USB se desconecta temporalmente cuando se cambia la configuración de SST (Single-Stream Transporte) a MST (Multi-Streaming Transport).

Quite el dispositivo USB antes de cambiar la configuración.

Si se muestran imágenes en multi-stream, consulte [SALIDA DP MULTISTREAM] (consulte la [página](#page-43-2) 42).

### <span id="page-25-0"></span>**Recuperación en ausencia de imagen**

Si los monitores no muestran una imagen tras configurar SALIDA DP MULTISTREAM, siga estas instrucciones:

- 1. Apague el ordenador.
- 2. Toque la tecla MENU para abrir el menú del OSD [NO HAY SEÑAL].
- 3. Toque la tecla V para abrir el menú [ENTRADA DE VÍDEO].
- 4. Toque la tecla  $\wedge$  o  $\vee$  para abrir el menú para cambiar a DisplayPort.
- 5. Seleccione [DP VER.] [1.1] para cambiar al ajuste de DisplayPort.
- 6. Toque la tecla MENU para abrir el menú del OSD.
- 7. Encienda el ordenador.
- VIDEO INPUT DP VER.  $(1.1)$ **BIT RATE HBR**
- **NOTA:**MST (multi-stream transport) y SST (single-stream transport) requieren el correspondiente adaptador de pantalla. Asegúrese de que el adaptador de pantalla admite MST (multi-stream transport). Consulte las instrucciones del usuario para cambiar las opciones en el ordenador.
- **NOTA:**Utilice los cables de DisplayPort suministrados con los monitores para conectarlos entre sí.

### <span id="page-26-0"></span>**Este capítulo incluye:**

- > ["Uso de los controles OSD \(On-Screen Display\)" en la página](#page-27-1) 26
- > ["Cambio de la entrada" en la página](#page-28-1) 27
- > ["Patrones de los indicadores LED de la función de gestión de la alimentación" en la página](#page-28-2) 27

# <span id="page-27-1"></span><span id="page-27-0"></span>**Uso de los controles OSD (On-Screen Display)**

### **La tecla de control OSD (On-Screen Display) situada en la parte frontal del monitor funciona del siguiente modo:**

• Para acceder al menú OSD, toque la tecla MENU.

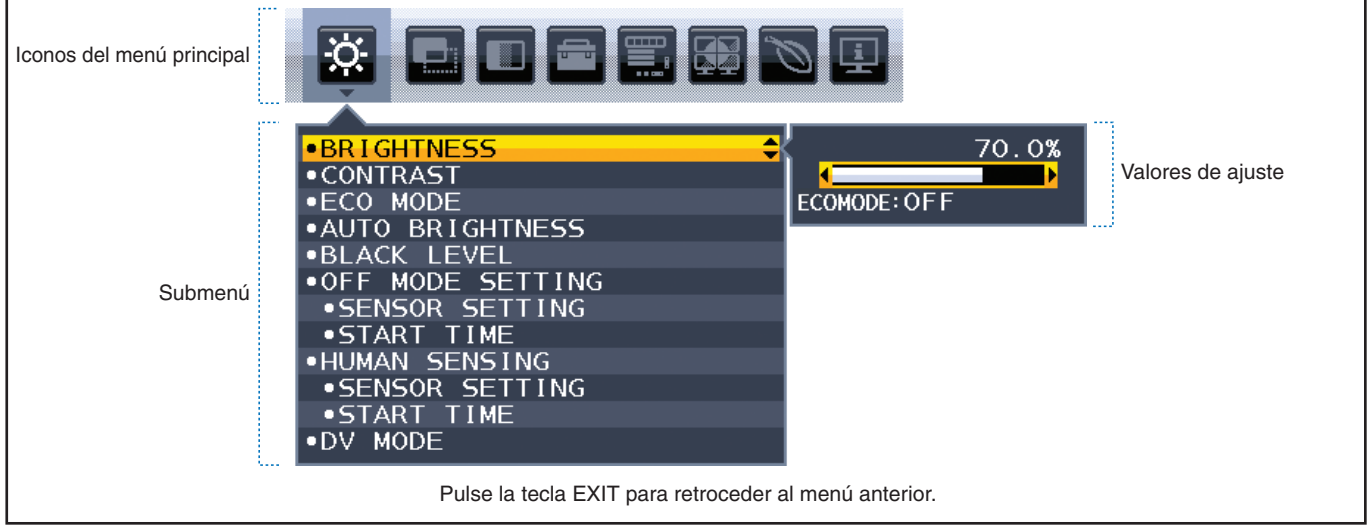

A continuación se incluye un breve resumen de dónde están los controles en cada opción de menú. En ["Apéndice A Lista de](#page-39-1)  [controles de OSD" en la página](#page-39-1) 38 encontrará tablas en las que se indican todas las opciones disponibles en el menú OSD.

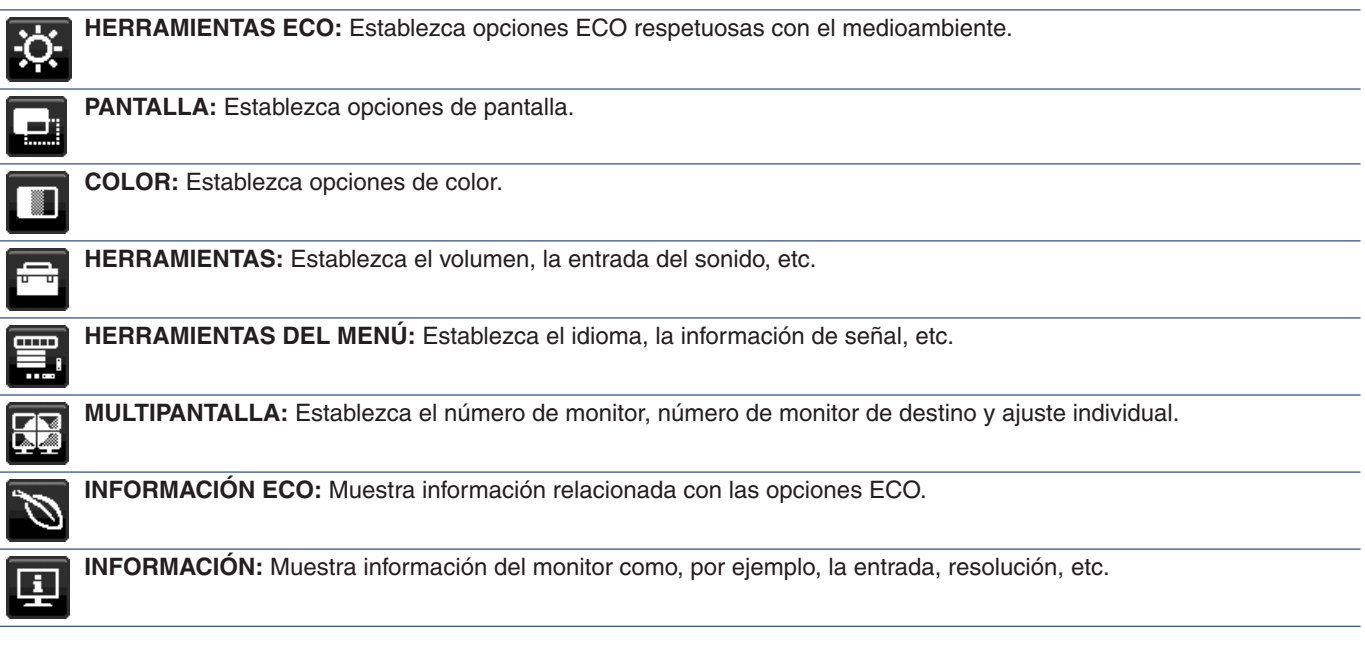

#### <span id="page-28-1"></span><span id="page-28-0"></span>**Cambio de la entrada**

Para modificar la entrada de señal, toque la tecla **Input**.

#### **Para contenido HDCP**

HDCP es un sistema que impide la copia ilegal de los datos de vídeo que se envían a través de una señal digital. Si no logra ver material a través de las entradas digitales, esto no significa necesariamente que el monitor esté funcionando mal. En ocasiones, la integración del sistema HDCP supone la protección de determinados contenidos y es posible que no se visualicen correctamente debido a la decisión o intención de la comunidad del sistema HDCP (Digital Content Protection, LLC). Por lo general, el contenido de vídeo HDCP suelen ser servicios de Blu-ray, DVD, emisión de televisión y streaming multimedia.

### <span id="page-28-2"></span>**Patrones de los indicadores LED de la función de gestión de la alimentación**

La función de gestión de la alimentación es una función de ahorro de energía que reduce automáticamente el consumo de energía del monitor cuando no se utiliza durante un tiempo determinado el teclado ni el ratón.

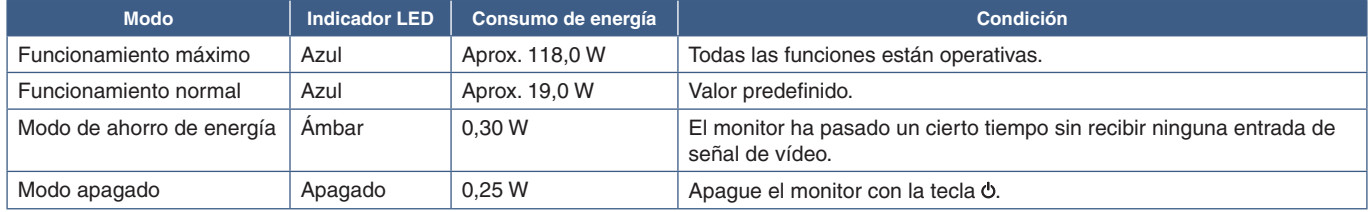

 **NOTA:  •** El consumo de energía depende de la configuración de OSD o de los dispositivos conectados al monitor.

 **•** Esta función funciona con ordenadores compatibles con DPM (Display Power Management) aprobado por VESA.

# <span id="page-29-1"></span><span id="page-29-0"></span>Capítulo 3 Solución de problemas

### **Este capítulo incluye:**

- > ["Problemas con la imagen de la pantalla y la señal de vídeo" en la página](#page-30-1) 29
- > ["Problemas de hardware" en la página](#page-31-1) 30
- > ["Persistencia de la imagen" en la página](#page-33-1) 32
- > ["La función de sensor de presencia está desactivada" en la página](#page-34-1) 33
- > ["Uso de la función Brillo autom." en la página](#page-35-1) 34

### <span id="page-30-1"></span><span id="page-30-0"></span>**Problemas con la imagen de la pantalla y la señal de vídeo**

#### **No hay imagen**

- Asegúrese de que el cable de señal esté totalmente conectado al monitor y al ordenador.
- Asegúrese de que la tarjeta de visualización del ordenador esté totalmente acoplada a su ranura.
- Asegúrese de que no se ha conectado un adaptador DisplayPort. El monitor no admite el adaptador de conversión para DisplayPort.
- Asegúrese de que tanto el monitor como el ordenador estén encendidos.
- El monitor puede estar en modo de ahorro de energía. El monitor se pone en espera automáticamente en el tiempo preestablecido cuando se pierde la señal de vídeo. Pulse el botón  $\Phi$  del monitor.
- Asegúrese de que se ha seleccionado una resolución compatible en la tarjeta de visualización o en el sistema que se está utilizando. En caso de duda, consulte el manual del controlador de pantalla o del sistema para cambiar a la resolución.
- Compruebe que el monitor y su tarjeta de visualización son compatibles y su configuración es la recomendada.
- Compruebe que el conector del cable de señal no está doblado ni tiene ninguna clavija hundida.
- Asegúrese de que el dispositivo conectado emita una señal al monitor.
- Si el LED frontal está en color azul oscuro, compruebe el estado del modo [AJUSTES MODO APAGADO] o [SENSOR DE PRESENCIA] (consulte la [página](#page-41-1) 40).
- Si utiliza un cable USB-C USB para conectar un ordenador al monitor, verifique que el puerto de conexión del ordenador cumple con el estándar DisplayPort Alt Mode.
- Si utiliza un cable USB-C para conectar un ordenador al monitor, verifique que el cable USB-C cumple con el estándar SuperSpeed USB de 10 Gbps (USB 3.1 Gen 2).

#### **La resolución seleccionada no se ve correctamente**

• Si la resolución que elige está por encima o por debajo de un rango, aparecerá la ventana "FRECUENCIA EXCESIVA" para advertirle. Elija la resolución admitida en el ordenador conectado.

#### **La imagen es inestable, está desenfocada o aparecen ondas**

- Asegúrese de que el cable de señal esté totalmente conectado al monitor y al ordenador.
- Utilice los controles de ajuste de la imagen OSD para enfocar y ajustar la visualización aumentando o reduciendo el ajuste de la [ESTABILIDAD]. Cuando se modifica el modo de visualización, es posible que sea necesario reajustar las configuraciones de ajuste de la imagen de OSD.
- Compruebe que el monitor y su tarjeta de visualización son compatibles y la cadencia de las señales es la recomendada.
- Si el texto es ininteligible, pase al modo de vídeo no entrelazado y utilice la velocidad de regeneración de la imagen de 60 Hz.

#### **La imagen no es brillante**

- Si el brillo aumenta o disminuye, asegúrese de que [DV MODE] esté configurado como [ESTÁNDAR].
- Asegúrese de que el [ECO MODE] y [BRILLO AUTOM.] estén apagados.
- Si el brillo aumenta o disminuye, asegúrese de que [BRILLO AUTOM.] está desactivado.
- Asegúrese de que el cable de señal esté totalmente conectado al monitor y al ordenador.
- La degradación del brillo de la pantalla LCD se produce debido a un uso prolongado o condiciones extremas de frío.
- Si utiliza una entrada HDMI, cambie [NIVEL DE VIDEO] (consulte la [página](#page-42-1) 41).

#### **El tamaño de la imagen de la pantalla no está ajustado correctamente**

- Utilice los controles de ajuste de la imagen de OSD para aumentar o reducir el ajuste aproximativo.
- Asegúrese de que se ha seleccionado una cadencia principal compatible en la tarjeta de visualización del sistema que se está utilizando. (Consulte el manual del sistema o la tarjeta de visualización para obtener una resolución compatible y cambiar la configuración.)
- Si utiliza una entrada HDMI, cambie [OVER SCAN] (consulte la [página](#page-42-2) 41).

#### <span id="page-31-0"></span>**Variaciones de brillo con el paso del tiempo**

- Cambie [BRILLO AUTOM.] a [APAGADO] y luego ajuste el [BRILLO].
- Cambie [DV MODE] a [ESTÁNDAR] y luego ajuste el [BRILLO].
- **NOTA:**Cuando la opción [BRILLO AUTOM.] está activada, el monitor ajusta el brillo a las condiciones ambientales automáticamente. Cuando cambie el brillo del entorno circundante, el monitor también cambiará.

Cuando [DV MODE] está [DINÁMICO], el monitor ajusta el brillo a las condiciones ambientales automáticamente.

#### **El menú OSD visualizado está girado**

• Compruebe el valor del ajuste [ROTACIÓN DE OSD].

#### **Sin imagen en conexión de varios monitores**

- Compruebe que la resolución sea inferior al ajuste recomendado.
- Asegúrese de que la tarjeta de visualización admite MST (multi-stream transport).
- La cantidad de monitores que pueden conectarse en cadena a través de SST (single-stream transport) depende de la limitación del contenido de HDCP.
- Los monitores pueden conectarse con ayuda del cable DisplayPort incluido.

### <span id="page-31-1"></span>**Problemas de hardware**

#### La tecla  $\bigcirc$  no responde

• Desconecte el cable de alimentación del monitor de la toma de corriente de CA para apagar el monitor y reiniciarlo.

#### **El LED del monitor no está encendido (no aparece el color azul ni el ámbar)**

- Asegúrese de que el cable de corriente esté bien conectado al monitor y a la pared, y que el interruptor de alimentación del monitor esté encendido.
- Aumente el ajuste de [BRILLO DEL LED].

#### **No hay vídeo**

- Si no aparece imagen en la pantalla, apáguela con  $\Phi$  y vuelva a activarla.
- Asegúrese de que el ordenador no se encuentra en el modo de ahorro de energía tocando el teclado o el ratón conectados.
- Al usar DisplayPort, algunas tarjetas de visualización no emiten la señal de vídeo en modos de baja resolución al apagar y encender el monitor o al conectar y desconectar el cable de alimentación de CA del monitor.
- Si utiliza una entrada HDMI, cambie [OVER SCAN] (consulte la [página](#page-42-2) 41).
- Asegúrese de que [DETECCIÓN DE VÍDEO] esté establecido en [NINGUNO] (consulte la [página](#page-43-3) 42).
- Asegúrese de que [FUNCIÓN USB] esté establecido en [ENCENDIDO] (consulte la [página](#page-44-1) 43).

#### **No hay sonido**

- Compruebe que el cable del altavoz está conectado correctamente.
- Compruebe si está activada la función [SILENCIO].
- Compruebe si el [VOLUMEN] está al mínimo.
- Compruebe que el ordenador admita una señal de audio a través de DisplayPort, HDMI o USB-C.
- Compruebe que [ENTRADA SONIDO] está seleccionado cuando se usa DisplayPort, HDMI o USB-C.

#### **El hub USB no funciona**

- Asegúrese de que el cable USB esté bien conectado. Consulte el manual de usuario de su dispositivo USB.
- Compruebe que el puerto USB upstream del monitor esté conectado al puerto USB downstream del ordenador, y que el ordenador esté encendido.
- Asegúrese de que el cable USB-C esté bien conectado.
- Compruebe los ajustes [FUNCIÓN USB] y [SELECCIÓN USB] (consulte la [página](#page-44-1) 43).
- Apague el interruptor de alimentación y vuelva a encenderlo.

#### **El sensor de presencia no funciona**

- Asegúrese de que no haya ningún objeto delante del sensor de presencia.
- Asegúrese de que no haya ningún equipo delante del monitor que emita rayos infrarrojos.

#### **ControlSync no funciona**

- Asegúrese de que el cable de ControlSync esté conectado correctamente.
- Compruebe que el cable ControlSync no esté conectado en "bucle".
- El monitor maestro debería estar conectado solamente al conector OUT de ControlSync.
- Utilice el cable ControlSync suministrado.
- Puede usar hasta cinco monitores secundarios con ControlSync.

#### **El dispositivo USB Type-C no funciona**

#### **Se ha mostrado el OSD "Precaución: Remove USB-C cable".**

• El monitor ha detectado un voltaje o corriente anómalos en el puerto USB-C. Desconecte el cable USB-C inmediatamente.

#### **No hay imagen**

- Asegúrese de que [FUNCIÓN USB] esté establecido en [ENCENDIDO] (consulte la [página](#page-44-1) 43).
- Compruebe si el dispositivo USB-C conectado cumple con DisplayPort Alt Mode en USB Type-C.
- Compruebe si el cable USB-C cumple con USB 3.1 Gen.1 o Gen.2.

#### **Carga no iniciada o inestable**

- Asegúrese de que [FUNCIÓN USB] esté establecido en [ENCENDIDO] (consulte la [página](#page-44-1) 43).
- Compruebe si el dispositivo USB-C conectado cumple con USB Power Delivery.
- Compruebe si el cable USB-C cumple con USB Power Delivery.
- El monitor puede haber detectado un voltaje excesivo o una sobrecorriente en el puerto USB-C. Desconecte el cable USB-C inmediatamente.
- Si continúan los problemas, desconecte el cable de alimentación del monitor de la toma de CA y retire el cable USB-C. Vuelva a conectar el cable de alimentación y después el cable USB-C.

# <span id="page-33-1"></span><span id="page-33-0"></span>**Persistencia de la imagen**

Tenga en cuenta que la tecnología LCD puede sufrir un fenómeno conocido como Persistencia de la imagen. La persistencia de la imagen se produce cuando en la pantalla permanece la "sombra" o el remanente de una imagen. A diferencia de los monitores CRT, la persistencia de la imagen en los monitores LCD no es permanente, pero se debe evitar visualizar mantener fija una misma imagen en el monitor durante largos períodos de tiempo.

Para eliminar la persistencia de la imagen, tenga apagado el monitor tanto tiempo como el que haya permanecido la imagen en la pantalla. Por ejemplo, si una imagen ha permanecido fija en el monitor durante una hora y aparece una "sombra" de esa imagen, debería tener el monitor apagado durante una hora para borrarla.

 **NOTA:**Como en todos los dispositivos de visualización personales, NEC DISPLAY SOLUTIONS recomienda utilizar con regularidad un salvapantallas con movimiento siempre que la pantalla esté inactiva, o apagar el monitor si no se va a utilizar.

# <span id="page-34-1"></span><span id="page-34-0"></span>**La función de sensor de presencia está desactivada**

La función del sensor de presencia reduce el consumo energético al detectar el movimiento de una persona.

El [SENSOR DE PRESENCIA] tiene dos opciones:

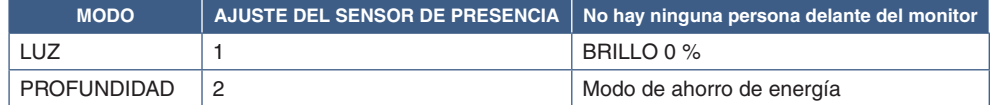

#### **Imagen del funcionamiento del sensor de presencia**

- A. Cuando el sensor no detecta a ninguna persona delante del monitor, el monitor permanece en suspenso durante cierto tiempo, según lo establecido en [SENSOR DE PRESENCIA] ➙ [HORA DE COMIENZO] (consulte la [página](#page-41-2) 40).
- B. El monitor muestra una notificación en la pantalla transcurrido ese período de tiempo sin detectar presencia humana. Puede configurar la pantalla de notificación en [INFORMACIÓN SENSOR] (consulte la [página](#page-46-4) 45).

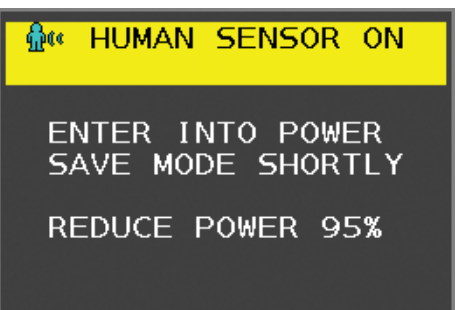

- C. Tras mostrar la notificación, si en [SENSOR DE PRESENCIA] está establecido el valor [LUZ], la pantalla del monitor se oscurece paulatinamente hasta alcanzar el 0 % de brillo. Si se ha establecido [PROFUNDIDAD] en [SENSOR DE PRESENCIA], el monitor pasa al modo de ahorro de energía.
- D. Cuando el sensor detecta que la persona vuelve, el monitor pasa automáticamente del modo de ahorro de energía al modo normal.
- **NOTA:**Si en [SENSOR DE PRESENCIA] se ha establecido el valor [LUZ], el monitor se ilumina paulatinamente y recupera el nivel de brillo original.
- E. El monitor vuelve al modo normal.

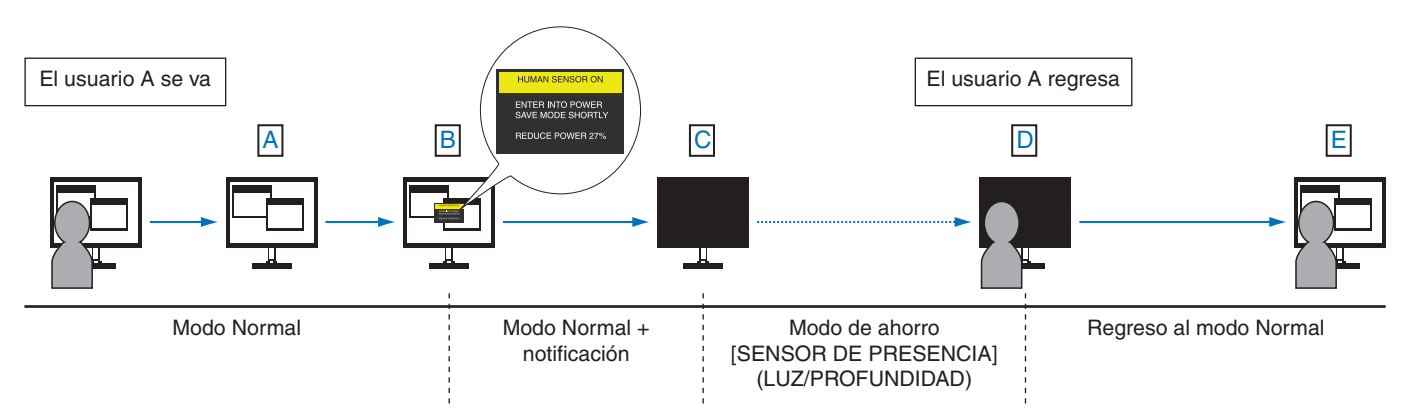

# <span id="page-35-1"></span><span id="page-35-0"></span>**Uso de la función Brillo autom.**

El brillo de la pantalla LCD se puede ajustar para aumentarlo o reducirlo en función de la iluminación ambiental. Si la luz ambiental es brillante, el monitor se volverá más brillante para adaptarse a la luz ambiental. Si la luz ambiental es tenue, el monitor se vuelve más tenue para adaptarse a la luz ambiental. La finalidad de esta función es mejorar la visualización para que resulte más cómoda en distintas condiciones de luz.

#### **CONFIGURACIÓN**

Utilice los siguientes procedimientos para seleccionar la escala de brillo que utilizará el monitor cuando esté activada la función [BRILLO AUTOM].

1. Establezca un nivel para la condición de mucha luz ambiente. Es el máximo nivel de brillo que alcanzará el monitor cuando el nivel de iluminación ambiental sea el más alto. Configure este ajuste cuando la sala tenga el nivel máximo de brillo.

Seleccione [ENCENDIDO] en el menú [BRILLO AUTOM.] (**Figura 1**). Utilice las teclas de la parte frontal para desplazar el cursor hasta la opción [BRILLO]. Seleccione el nivel de brillo deseado (**Figura 2**).

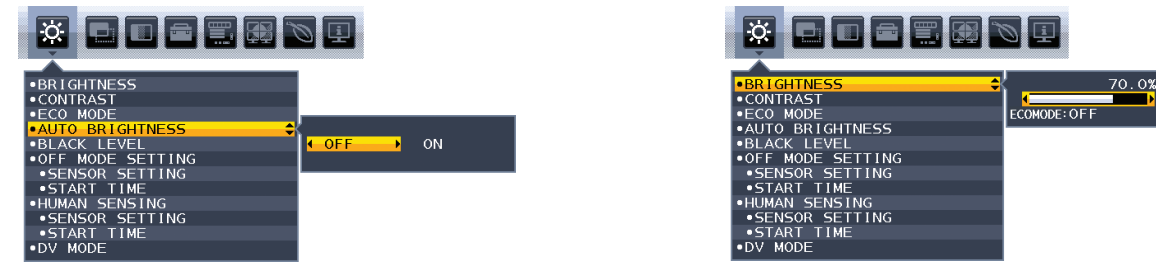

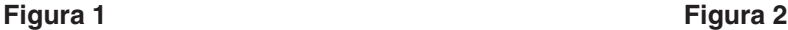

2. Establezca un nivel para la condición de poca luz ambiente. Es el nivel de brillo mínimo al que bajará el monitor cuando la iluminación ambiental sea baja. Asegúrese de que la sala tenga el nivel máximo de oscuridad cuando ajuste este nivel.

Utilice las teclas de la parte frontal para desplazar el cursor hasta la opción [BRILLO]. Seleccione el nivel de brillo deseado (**Figura 3**).

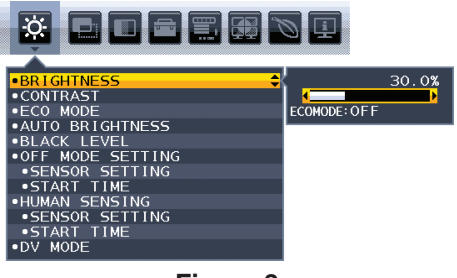

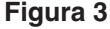

Cuando se activa la función [BRILLO AUTOM], el nivel de brillo de la pantalla cambia automáticamente según las condiciones de luz de la sala (**Figura 4**).

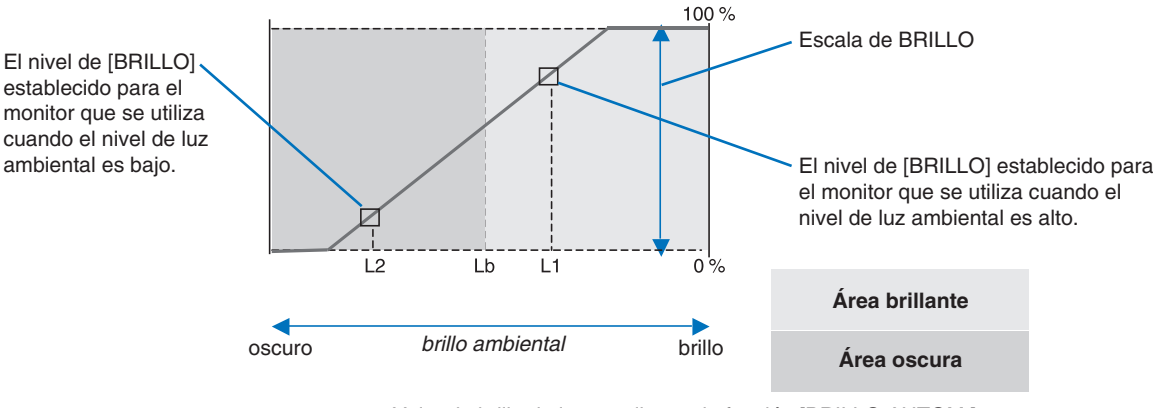

Valor de brillo de la pantalla con la función [BRILLO AUTOM.].

#### **Figura 4**

Lb: Límite entre las condiciones de luz oscura y brillante; predeterminado de fábrica.

- L1: Nivel de [BRILLO] establecido para el monitor que se utiliza cuando el nivel de luz ambiental es alto (L1>Lb).
- L2: Nivel de [BRILLO] establecido para el monitor que se utiliza cuando el nivel de luz ambiental es bajo (L2<Lb).
- L1 y L2 son niveles de brillo establecidos por el usuario para compensar los cambios en la luz ambiental.

### <span id="page-36-1"></span><span id="page-36-0"></span>**Este capítulo incluye:**

- > ["EA242F" en la página](#page-37-2) 36
- > ["EA272F" en la página](#page-38-1) 37

<span id="page-37-2"></span><span id="page-37-0"></span>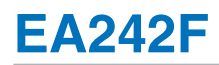

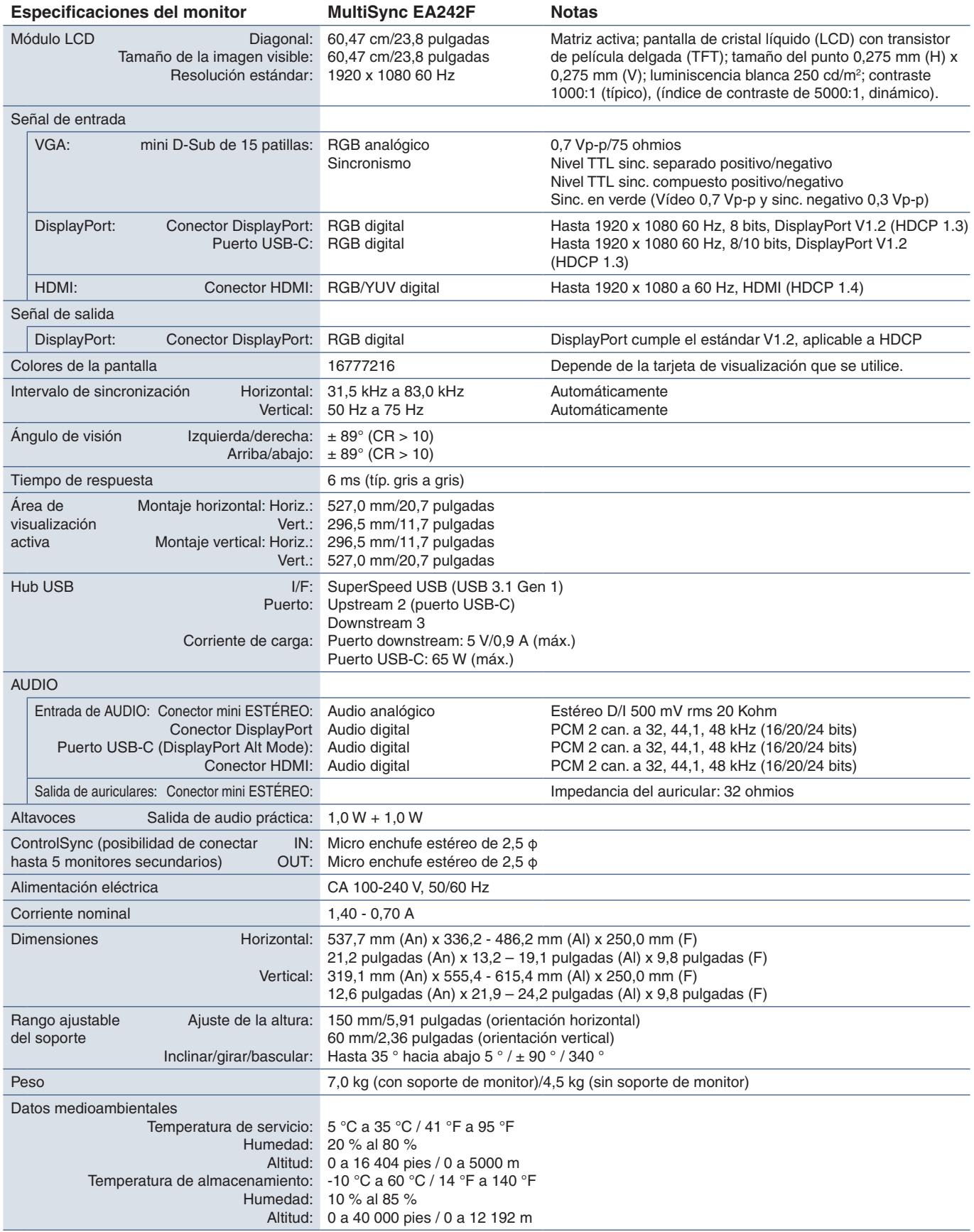

<span id="page-37-1"></span> **NOTA:** Reservado el derecho a modificar las especificaciones técnicas sin previo aviso.

<span id="page-38-1"></span><span id="page-38-0"></span>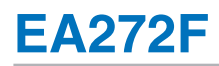

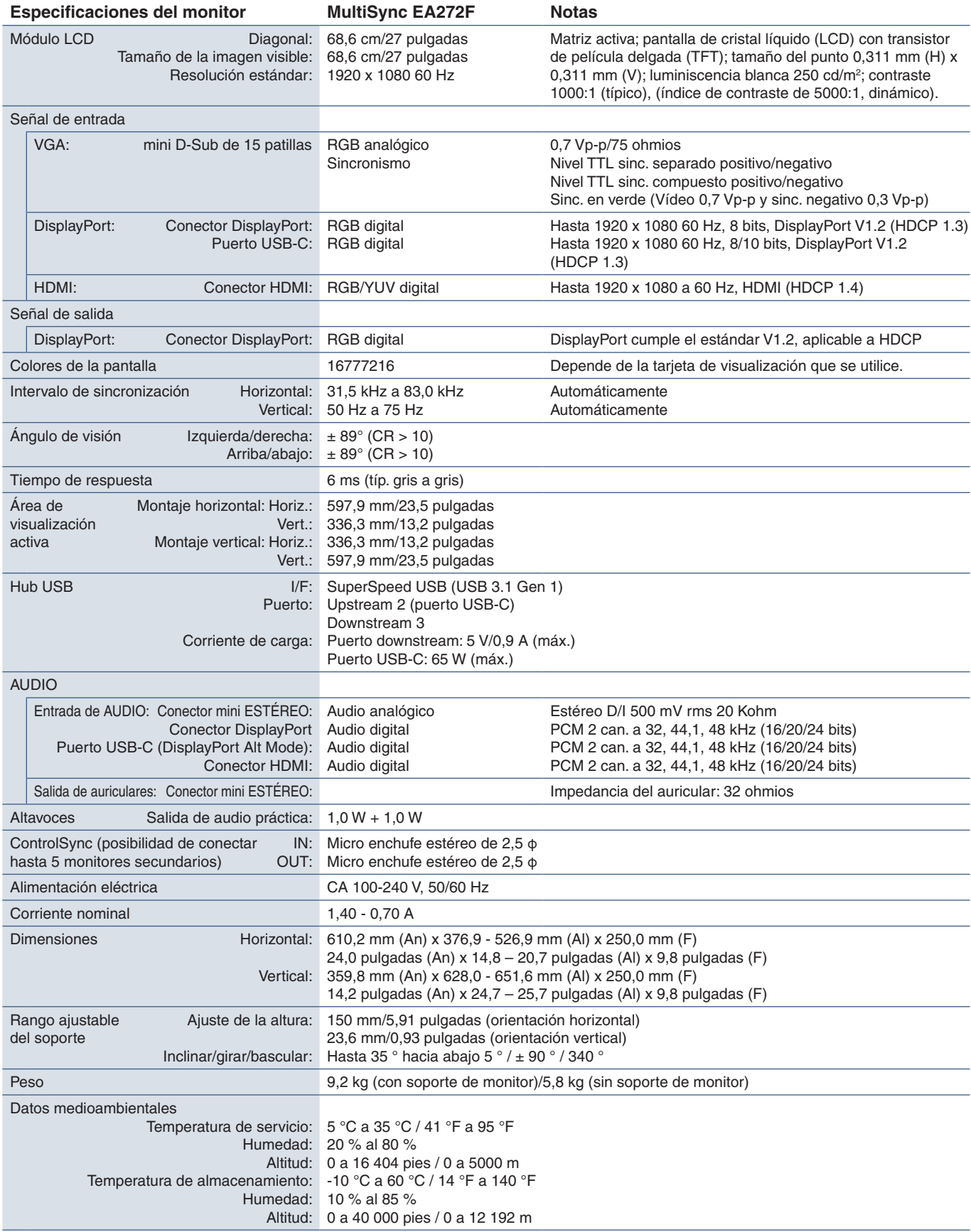

 **NOTA:** Reservado el derecho a modificar las especificaciones técnicas sin previo aviso.

# <span id="page-39-1"></span><span id="page-39-0"></span>Apéndice A Lista de controles de OSD

### **Este capítulo incluye**

- > ["HERRAMIENTAS ECO" en la página](#page-40-1) 39
- > ["PANTALLA" en la página](#page-41-3) 40
- > ["COLOR" en la página](#page-43-1) 42
- > ["HERRAMIENTAS" en la página](#page-43-4) 42
- > ["MENÚ HERRAMIENTAS" en la página](#page-44-2) 43
- > ["MULTIPANTALLA" en la página](#page-46-5) 45
- > ["INFORMACIÓN ECO" en la página](#page-47-1) 46
- > ["INFORMACIÓN" en la página](#page-47-2) 46
- > ["Precaución OSD" en la página](#page-47-3) 46

Los valores predeterminados pueden proporcionarse bajo pedido.

# <span id="page-40-1"></span><span id="page-40-0"></span>**HERRAMIENTAS ECO**

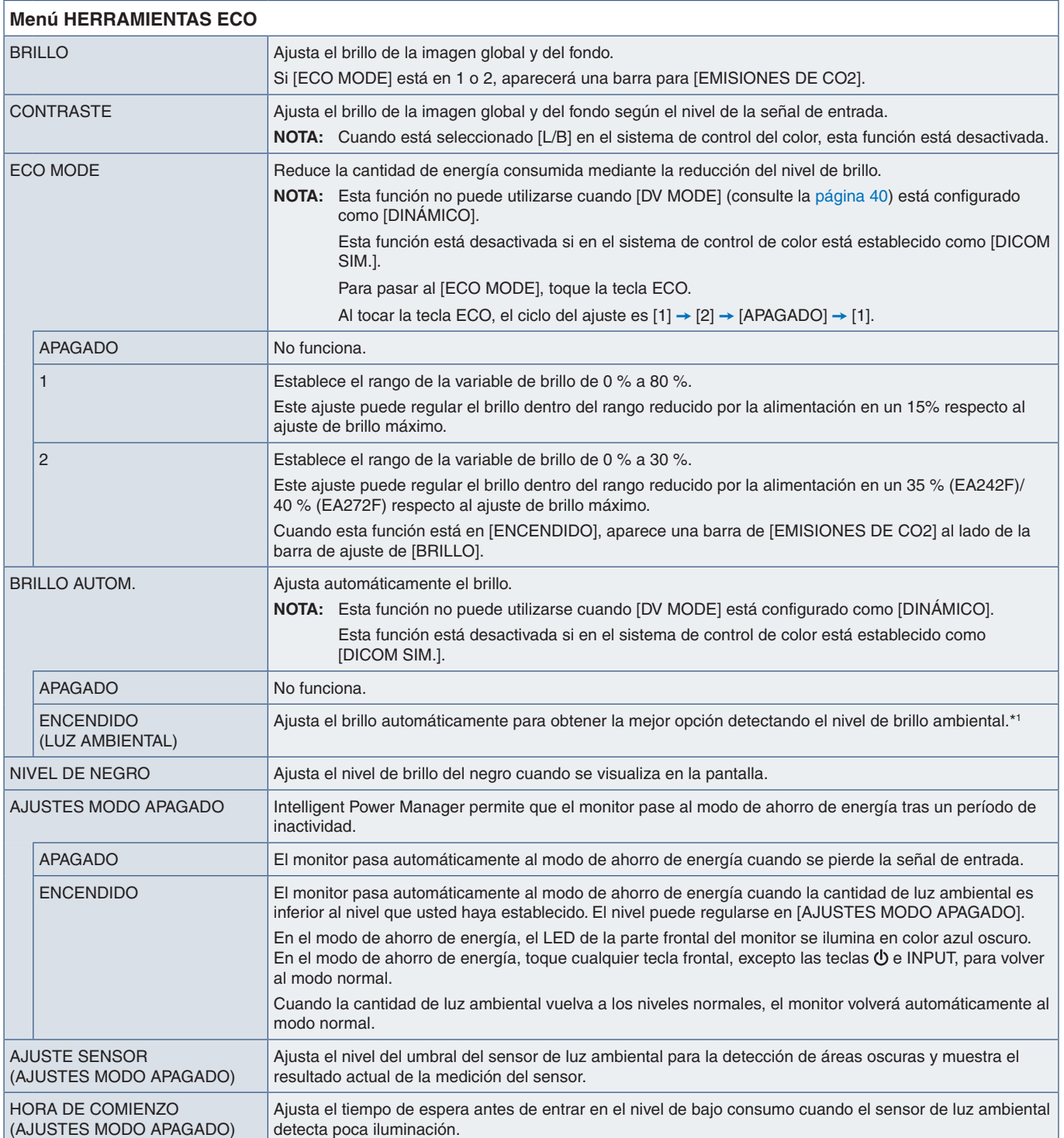

\*1 : Consulte la [página](#page-35-1) 34 para obtener información detallada sobre "Brillo automático".

<span id="page-41-2"></span><span id="page-41-1"></span><span id="page-41-0"></span>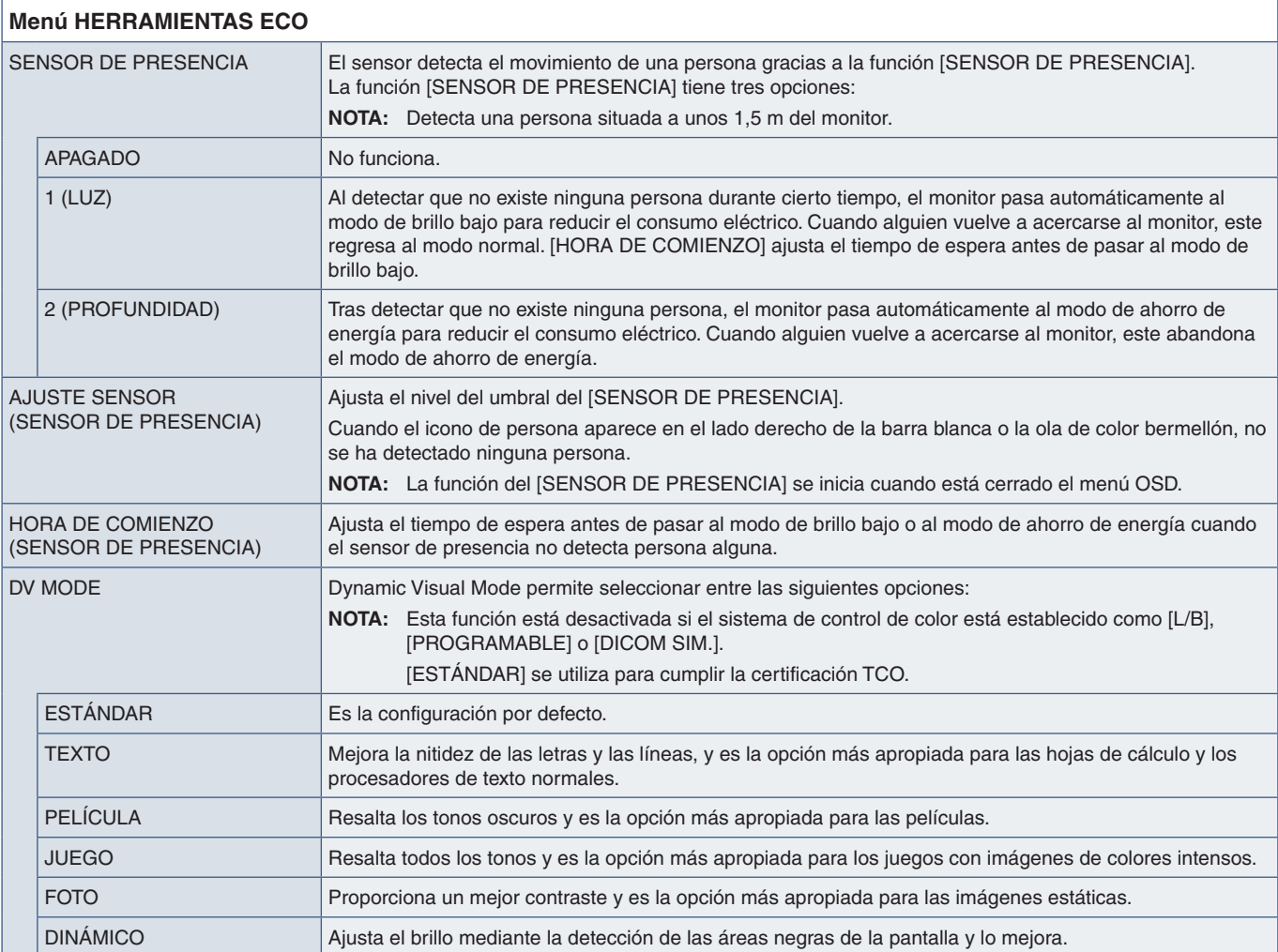

# <span id="page-41-4"></span><span id="page-41-3"></span>**PANTALLA**

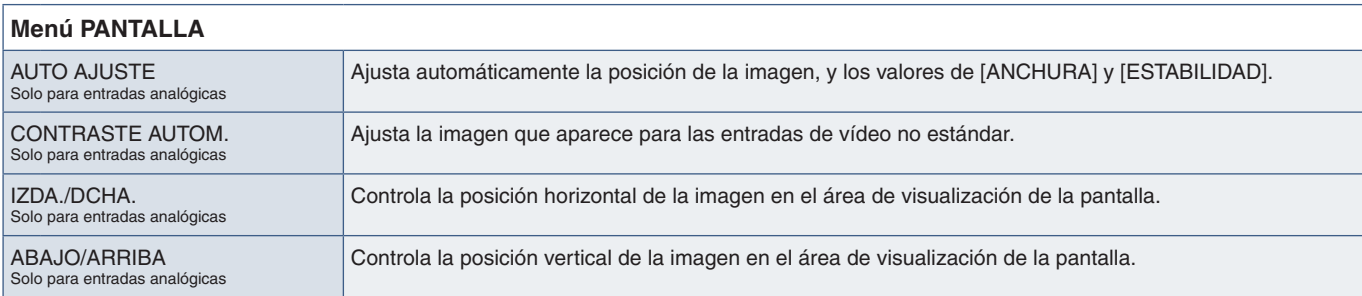

<span id="page-42-2"></span><span id="page-42-1"></span><span id="page-42-0"></span>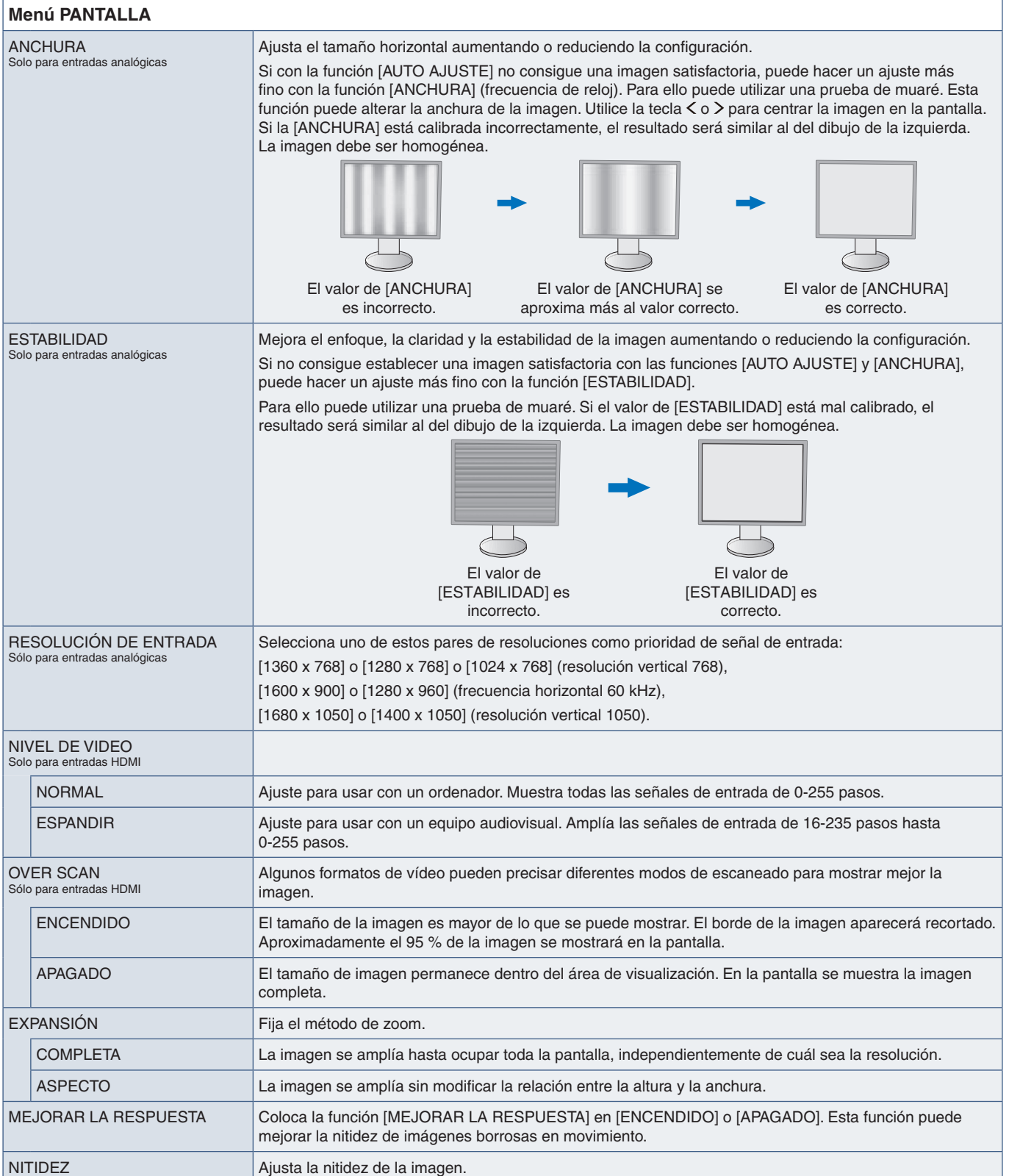

<span id="page-43-1"></span><span id="page-43-0"></span>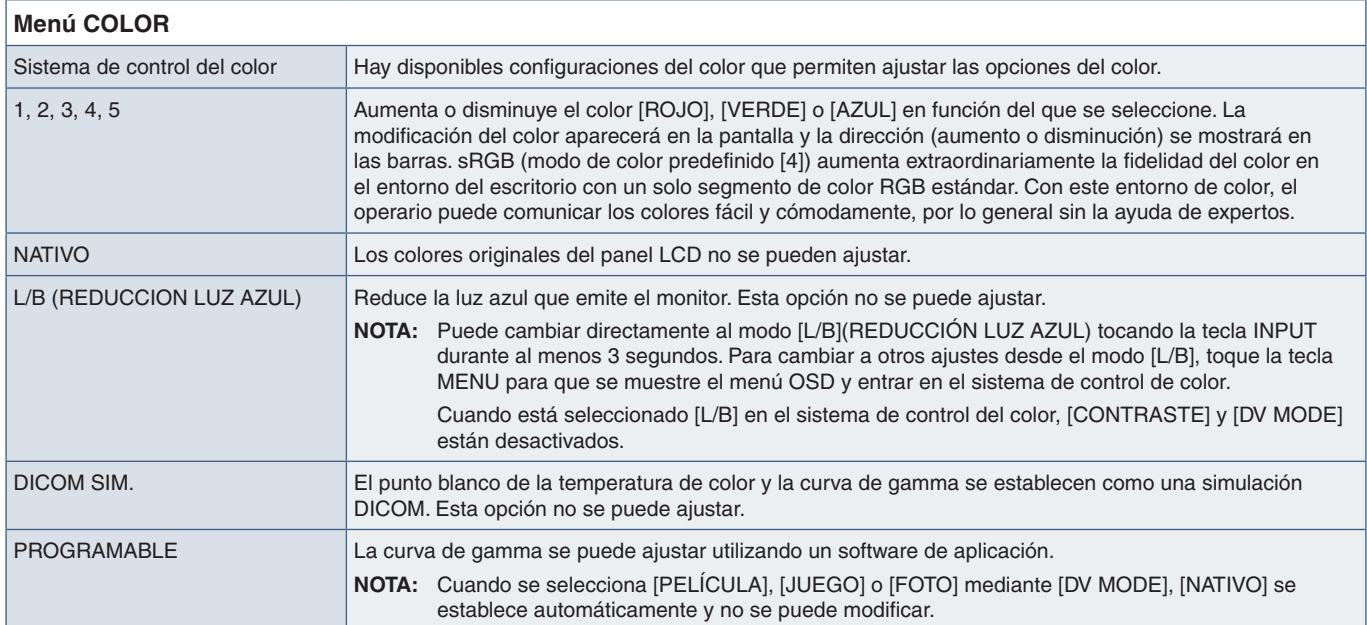

## <span id="page-43-4"></span>**HERRAMIENTAS**

<span id="page-43-3"></span><span id="page-43-2"></span>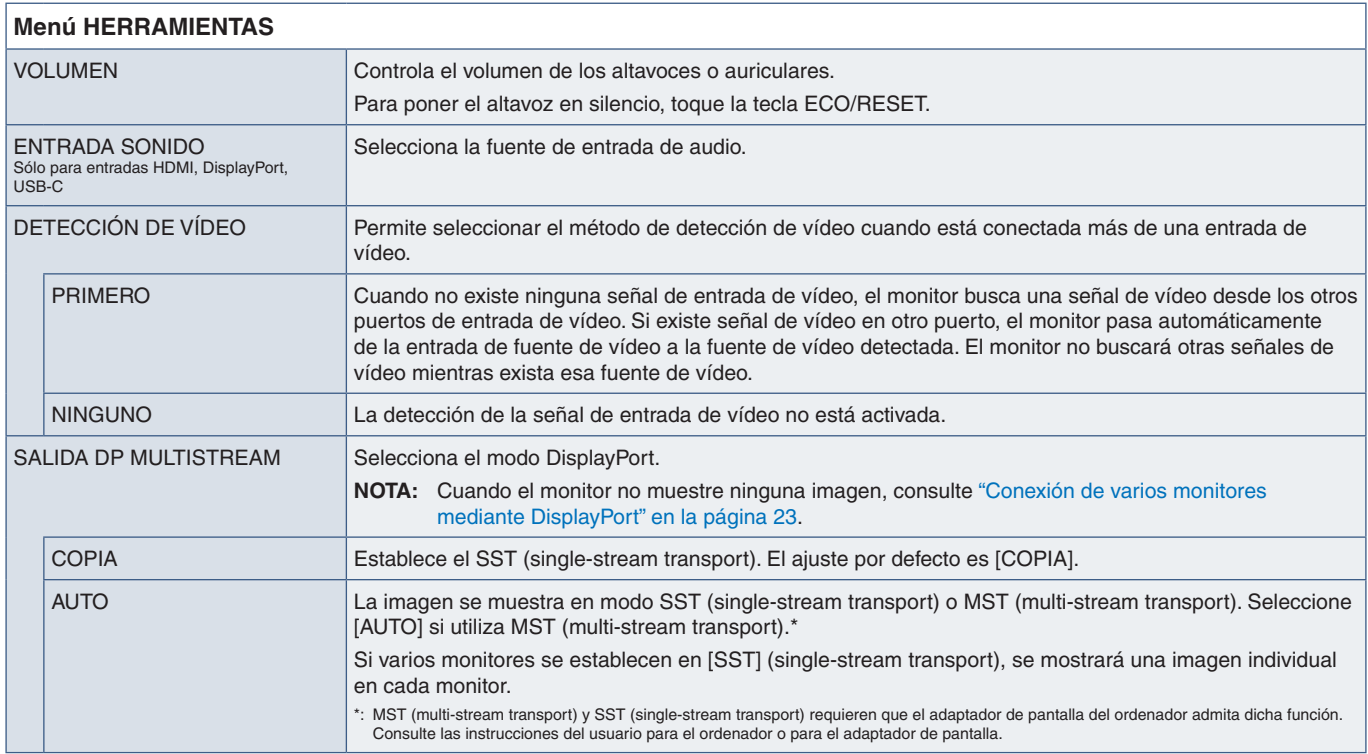

<span id="page-44-1"></span><span id="page-44-0"></span>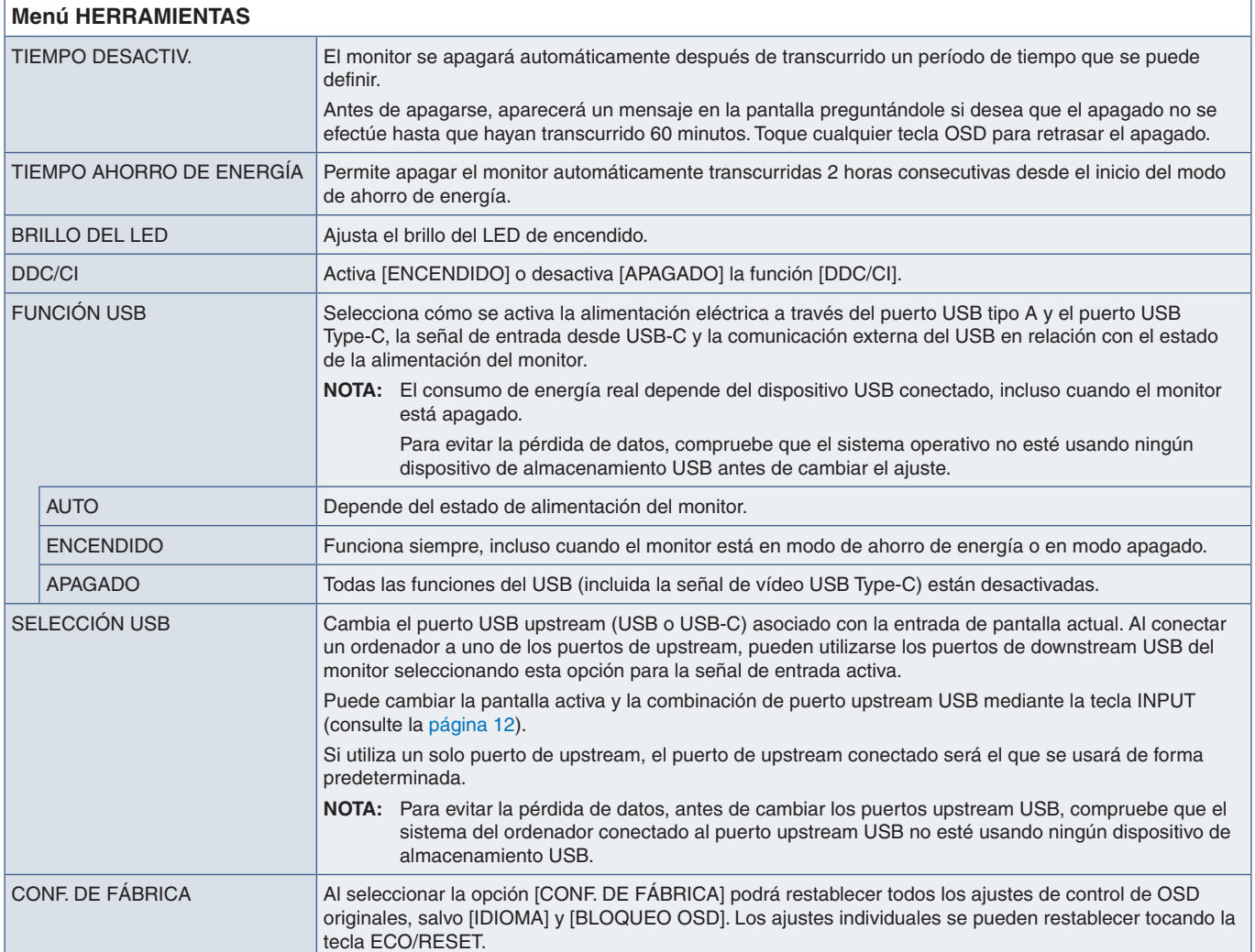

# <span id="page-44-2"></span>**MENÚ HERRAMIENTAS**

#### **Menú HERRAMIENTAS DEL MENÚ**

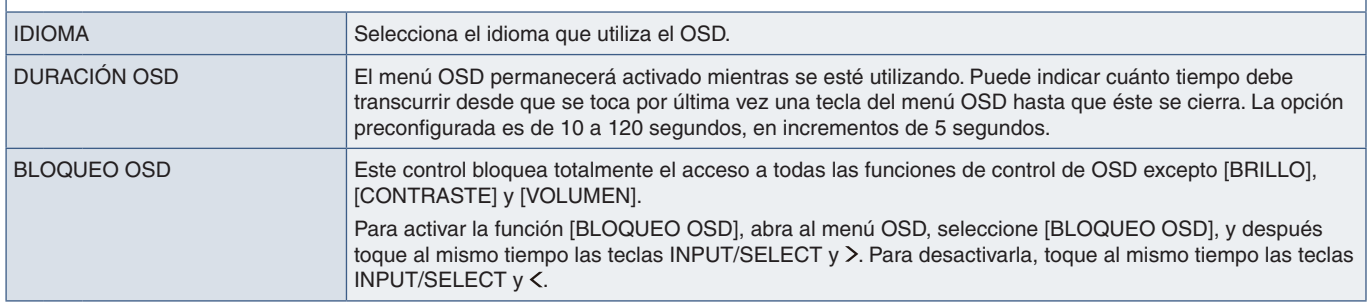

<span id="page-45-0"></span>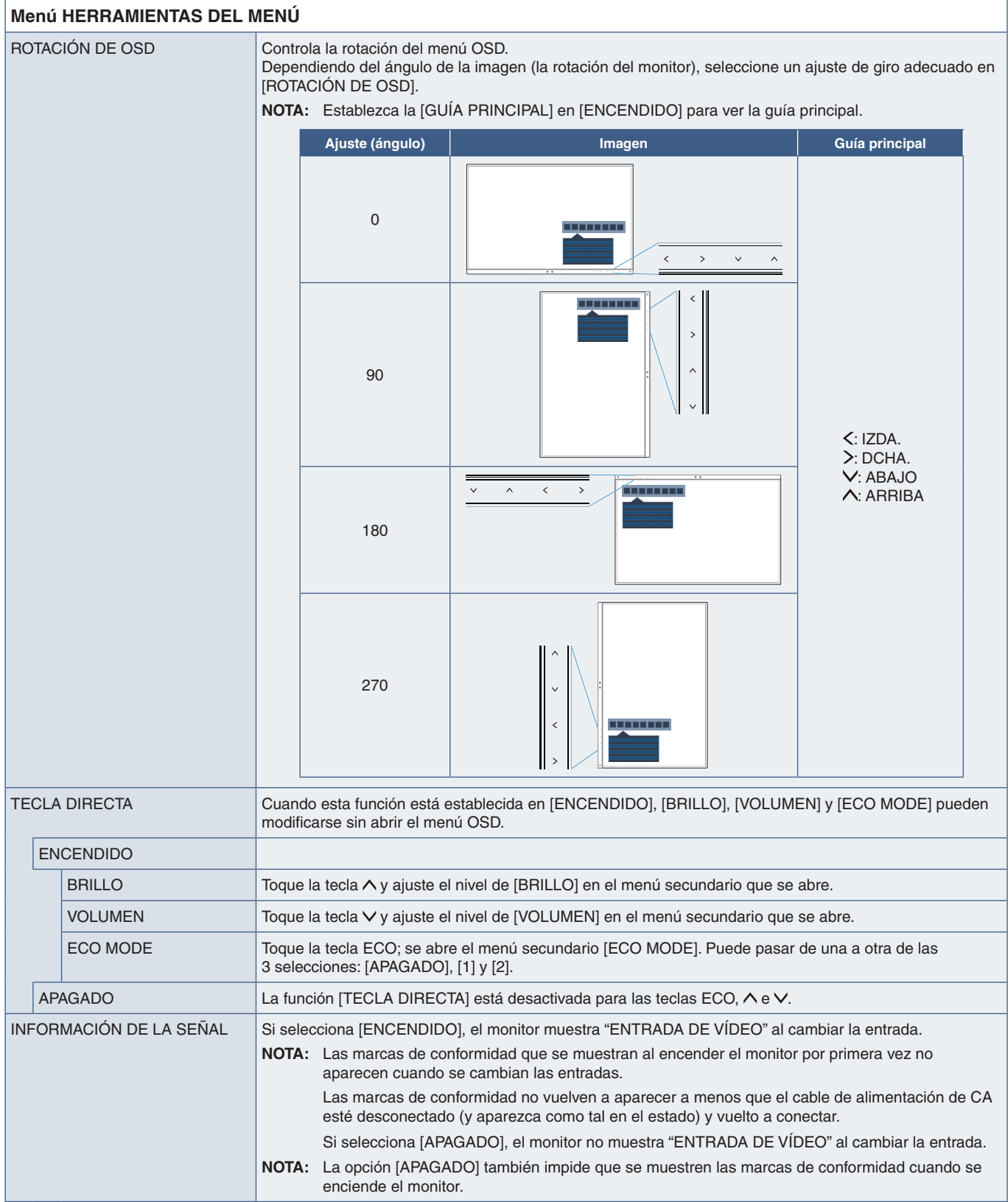

<span id="page-46-4"></span><span id="page-46-3"></span><span id="page-46-0"></span>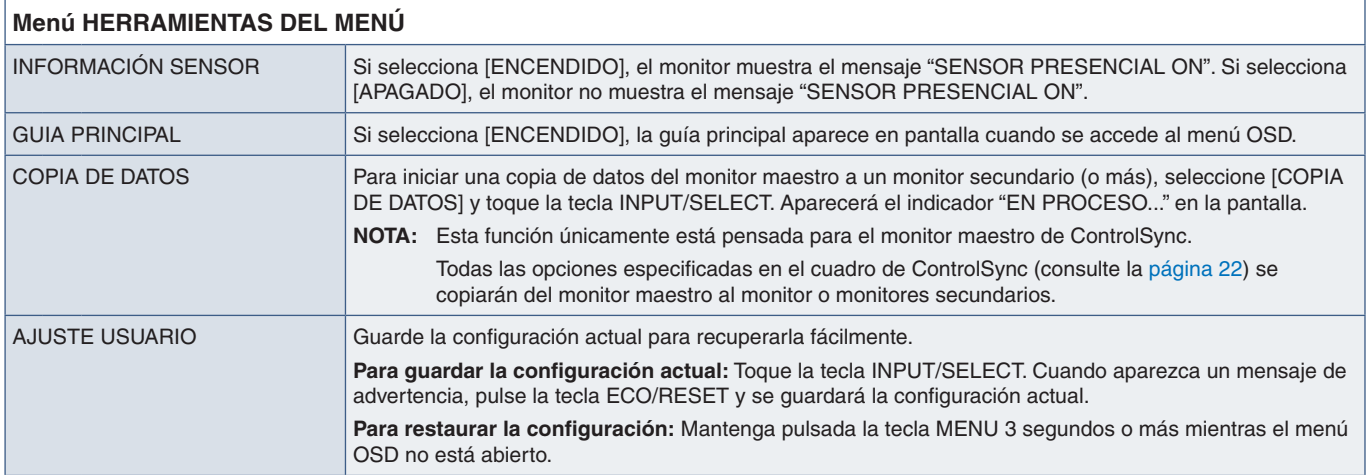

### <span id="page-46-5"></span><span id="page-46-2"></span>**MULTIPANTALLA**

<span id="page-46-1"></span>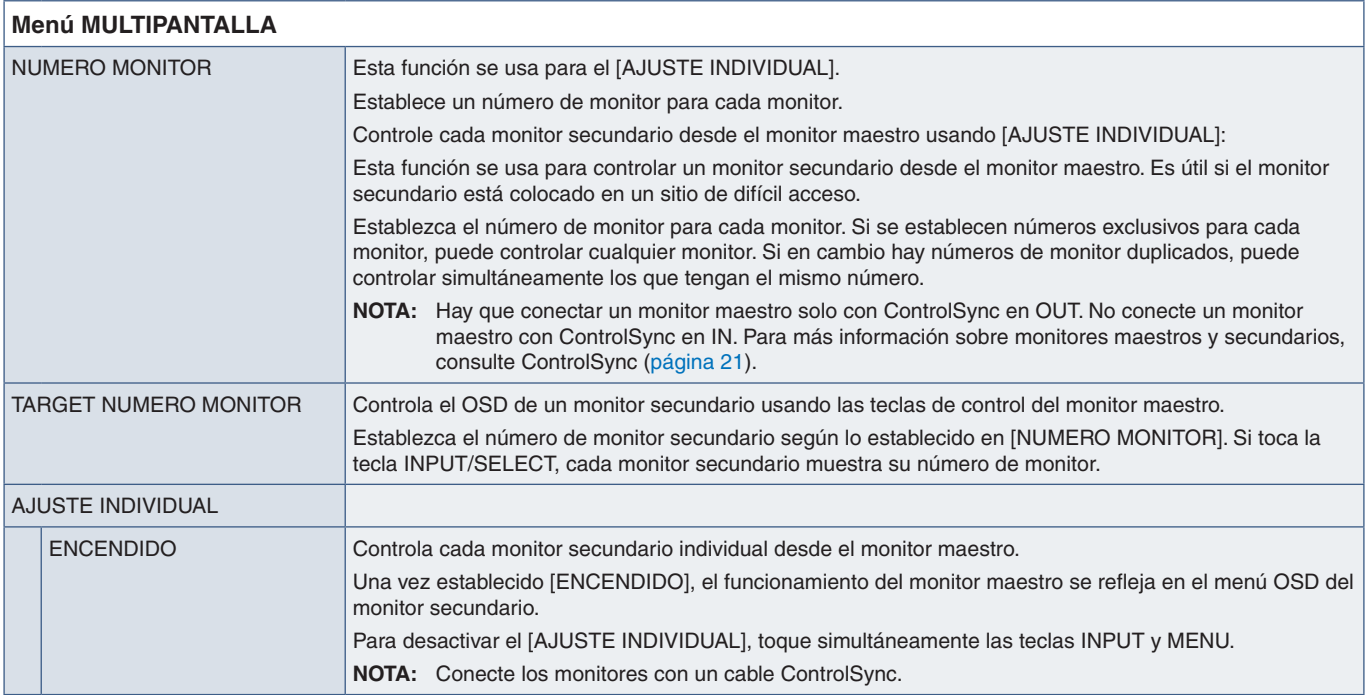

# <span id="page-47-1"></span><span id="page-47-0"></span>**INFORMACIÓN ECO**

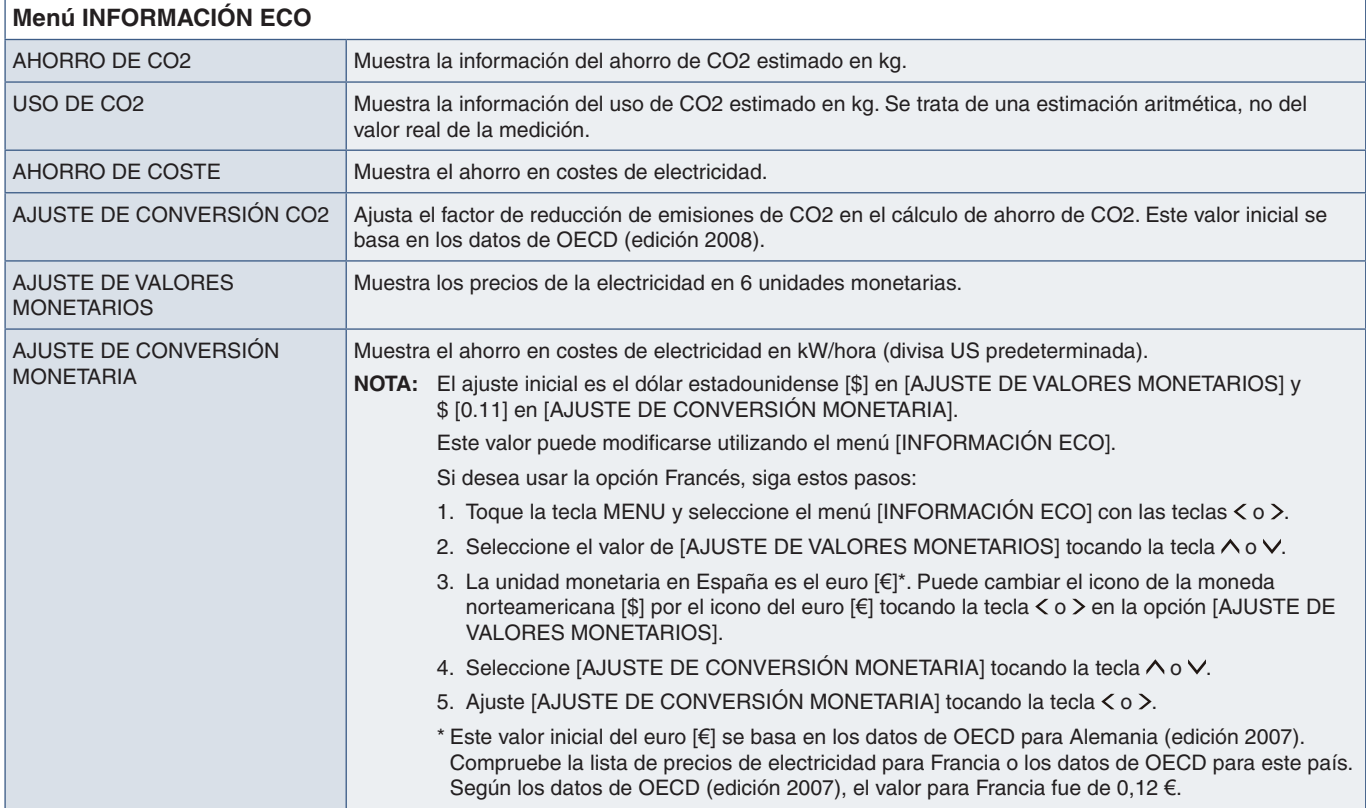

# <span id="page-47-2"></span>**INFORMACIÓN**

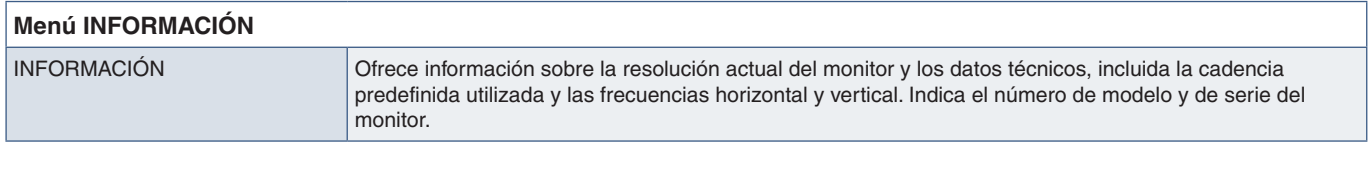

# <span id="page-47-3"></span>**Precaución OSD**

Los mensajes de advertencia de OSD se cierran tocando la tecla MENU.

**NO HAY SEÑAL:** Esta función avisa al usuario cuando no se recibe ninguna señal de sincronización horizontal ni vertical. Al encender el monitor o cuando se detecte un cambio en la señal de entrada, aparecerá la ventana **"NO HAY SEÑAL"**.

**FRECUENCIA EXCESIVA:** Esta función recomienda optimizar la resolución y la velocidad de regeneración de la imagen. Una vez conectada la alimentación, cuando se modifica la señal de entrada o la cadencia de la señal de vídeo no es la adecuada, aparece el mensaje **"FRECUENCIA EXCESIVA"**.

# <span id="page-48-0"></span>Apéndice B Información del fabricante sobre reciclaje y energía

### **Este capítulo incluye:**

- > ["Cómo reciclar su producto NEC" en la página](#page-49-1) 48
- > ["Ahorro de energía" en la página](#page-49-2) 48
- > ["Marca de residuos de aparatos eléctricos y electrónicos \(Directiva Europea 2012/19/UE y enmiendas\)" en la](#page-49-3)  [página](#page-49-3) 48

NEC DISPLAY SOLUTIONS está muy comprometida con la protección del medio ambiente y considera el reciclaje una de las máximas prioridades de la empresa para reducir los daños al medio ambiente. Nuestro objetivo es desarrollar productos respetuosos con el medio ambiente y poner nuestro máximo empeño en ayudar a definir y cumplir las últimas normativas de organismos independientes como ISO (Organización Internacional de Normalización) y TCO (Confederación Sueca de Trabajadores Profesionales).

# <span id="page-49-1"></span><span id="page-49-0"></span>**Cómo reciclar su producto NEC**

El objetivo del reciclado es mejorar el entorno mediante la reutilización, actualización, reacondicionamiento o recuperación de materiales. Los equipamientos dedicados al reciclaje garantizan que los componentes dañinos para el medio ambiente se manipulan y eliminan de la manera adecuada. Para asegurar que sus productos se reciclan de la forma más conveniente, NEC DISPLAY SOLUTIONS ofrece una amplia variedad de procedimientos de reciclajes y consejos sobre la mejor forma de manipular sus productos para proteger el medio ambiente una vez que llegan al final de su vida útil.

Puede encontrar toda la información necesaria para desechar un producto y la información específica de cada país sobre los equipamientos de reciclaje disponibles en los siguientes sitios web:

https://www.nec-display-solutions.com/greencompany/ (en Europa),

https://www.nec-display.com (en Japón) o

https://www.necdisplay.com (en EE. UU.).

### <span id="page-49-2"></span>**Ahorro de energía**

Este monitor dispone de una función avanzada de ahorro de energía. Cuando se envía al monitor una señal DPM (administración de potencia de pantallas), se activa el modo de ahorro de energía. El monitor sólo dispone de un modo de ahorro de energía.

Para obtener más información, visite:

https://www.necdisplay.com/ (en EE. UU.)

https://www.nec-display-solutions.com/ (en Europa)

https://www.nec-display.com/global/index.html (internacional)

Para la información de ahorro de energía: [Valor predefinido: FUNCIÓN USB ➙ Apagado]

Para los requisitos de ErP:

Ajuste: [Valor predefinido: FUNCIÓN USB  $\rightarrow$  Apagado] Consumo de energía: 0,5 W o menos. Tiempo de la función de ahorro de energía: Aprox. 1 min.

Para los requisitos de ErP (espera de red):

Ajuste: [Valor predefinido: FUNCIÓN USB ➙ Apagado] Consumo de energía: 0,5 W o menos (con 1 puerto activado)/3,0 W o menos (con todos los puertos activados). Tiempo de la función de ahorro de energía: Aprox. 1 min.

### <span id="page-49-3"></span>**Marca de residuos de aparatos eléctricos y electrónicos (Directiva Europea 2012/19/UE y enmiendas)**

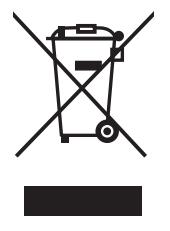

#### **Eliminación del producto usado: En la Unión Europea**

La transposición de esta directiva europea en cada estado miembro obliga a desechar el material eléctrico y electrónico que lleva la marca que se muestra a la izquierda por separado de los residuos domésticos comunes. En esta categoría se incluyen desde monitores hasta accesorios eléctricos, como cables de alimentación o de señal. Para desechar estos productos, siga las instrucciones de las autoridades locales, solicite información al respecto en el establecimiento donde haya adquirido el producto o, si corresponde, siga la normativa aplicable o los acuerdos que pudiera tener. Esta marca en productos eléctricos o electrónicos sólo se aplica a los estados miembros actuales de la Unión Europea.

#### **Fuera de la Unión Europea**

Para desechar productos eléctricos o electrónicos fuera de la Unión Europea, póngase en contacto con las autoridades locales o pregunte por el método de desechado adecuado.